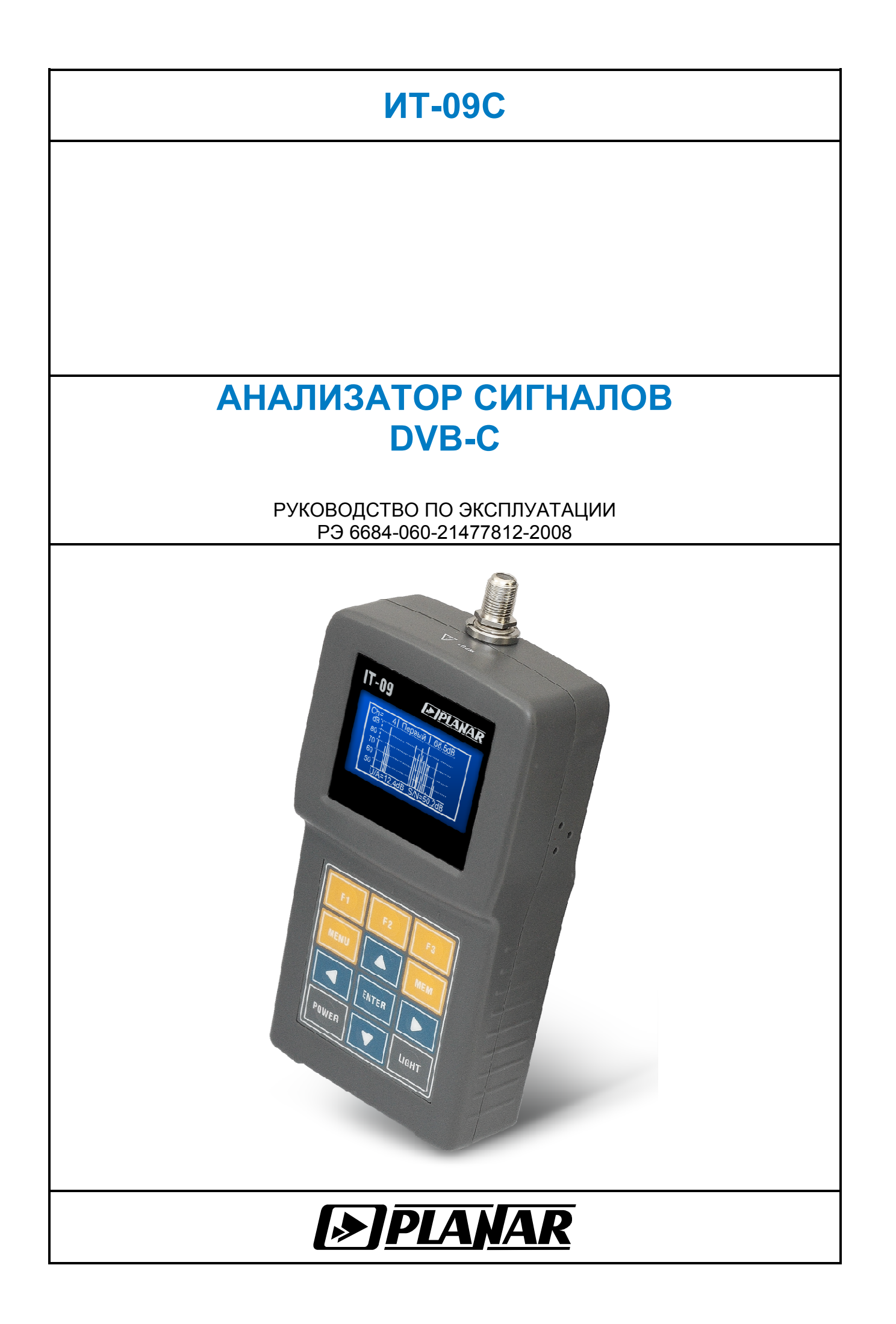

# Редакция 1.2 от 02.04.2013

# **СОДЕРЖАНИЕ**

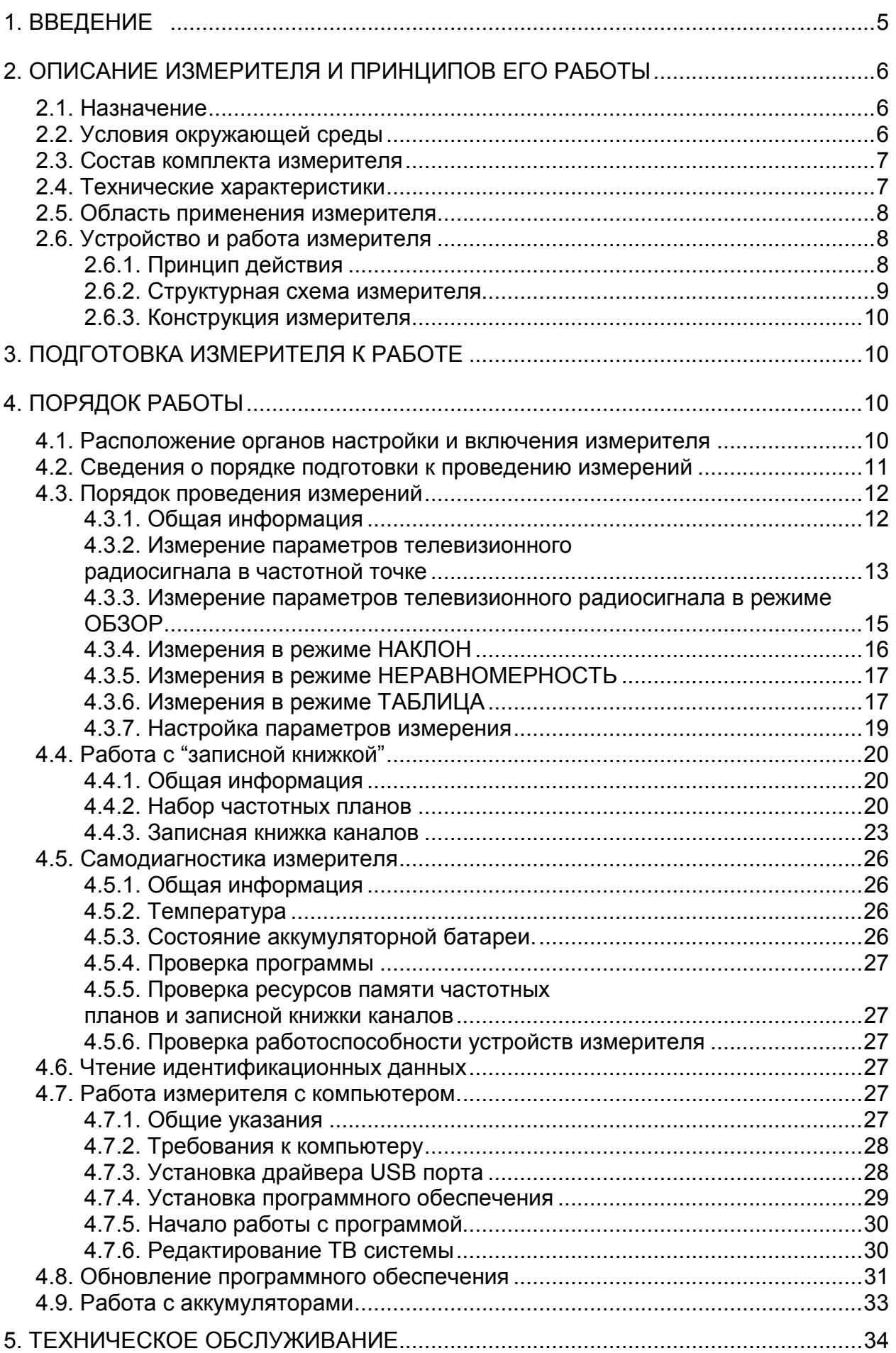

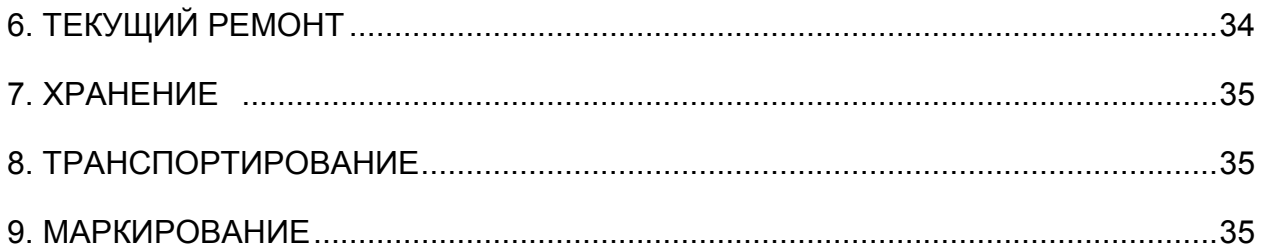

#### **1. ВВЕДЕНИЕ**

Настоящее руководство по эксплуатации предназначено для ознакомления с устройством и принципом работы, основными правилами эксплуатации, обслуживания и транспортирования анализатора сигналов DVB-C (далее измеритель).

Безотказная работа измерителя обеспечивается регулярным техническим обслуживанием. Виды и периодичность работ по техническому обслуживанию изложены в разделе 5.

Ремонт измерителя должен производиться на предприятии - изготовителе или в специально оборудованных мастерских лицами, имеющими специальную подготовку, ознакомленными с устройством и принципом работы измерителя. При настройке измерителя применяется нестандартное оборудование, поэтому запрещается регулировка измерителя и замена элементов, влияющих на погрешность измерения.

Для исключения возможности механических повреждений измерителя следует соблюдать правила хранения и транспортирования, изложенные в разделах 7 и 8.

В техническом описании приняты следующие сокращения:

- АЦП аналого-цифровой преобразователь;
- ВЧ высокочастотный;
- ГД графический дисплей;
- ДПКС дистанционное питание кабельной сети;
- ЗК записная книжка;
- ЗКК записная книжка каналов;
- ОТК отдел технического контроля;
- ПЧ промежуточная частота;
- ПК персональный компьютер;
- ПО программное обеспечение;
- ЧП частотный план;
- ЧТ частотная точка;
- ФАПЧ фазовая автоподстройка частоты;
- BER Bit Error Ratio (частота появления ошибочных битов);
- CD compact disk (компакт диск);
- DVB-С Digital Video Broadcasting Cable (цифровое кабельное телевизионное вещание);
- MER Modulation Error Ratio (коэффициент ошибок модуляции);
- MPEG2 Motion Pictures Expert Group (название стандарта сжатия движущихся изображений и звуковых сигналов);
- QAM Quadrature Amplitude Modulation (квадратурно-амплитудная модуляция).

Внешний вид измерителя показан на рисунке 1.1, рисунке 1.2.

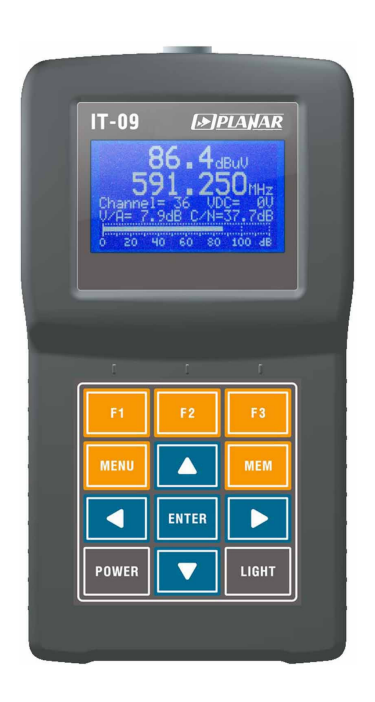

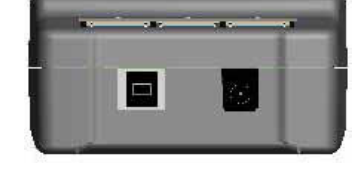

Рисунок 1.1 Рисунок 1.2

Настоящее руководство по эксплуатации соответствует 9.2.0.6 версии программного обеспечения прибора ИТ-09C и 2.0 версии программы ViewIt для ПК.

# **2. ОПИСАНИЕ ИЗМЕРИТЕЛЯ И ПРИНЦИПОВ ЕГО РАБОТЫ**

## **2.1. Назначение**

Анализатор сигналов DVB-C ИТ-09C предназначен для измерения параметров телевизионных каналов с аналоговой модуляцией: уровня напряжения радиосигнала изображения, разности уровней напряжения радиосигналов изображения и звукового сопровождения, разности уровней напряжения радиосигналов изображения и шума, а так же параметров телевизионных каналов с цифровой модуляцией: фактического уровня напряжения радиосигнала и отношения радиосигнала цифрового телевизионного вещания к шуму в канале распределения. Для телевизионного сигнала стандарта DVB-C измеритель позволяет измерять показатели качества приема – коэффициент ошибок модуляции цифрового потока MER, частоту появления ошибочных битов BER до декодера Рида-Соломона, количество ошибочных пакетов после декодера Рида-Соломона, запас по помехоустойчивости MARGIN, а также констелляционную диаграмму (на экране ПК). ИТ-09С обеспечивает режим автоматического определения параметров настройки (частота канала, символьная скорость, вид модуляции). Измеритель ИТ-09C можно подключать к персональному компьютеру для получения дополнительных сервисных режимов. Измеритель позволяет измерять постоянное и переменное напряжение дистанционного питания сетей распределительных приемных систем телевидения и радиовещания.

## **2.2. Условия окружающей среды**

Нормальные условия эксплуатации измерителя:

- а) температура окружающего воздуха (23±5) ºС;
- б) относительная влажность воздуха (55±25)%;
- в) атмосферное давление 84-106 кПа (630-795 мм.рт.ст.);
- г) переходные напряжения соответствуют **II** категории монтажа.

Рабочие условия эксплуатации измерителя:

- а) температура окружающего воздуха от минус 10 до плюс 40 °С;
- б) относительная влажность воздуха не более 90% при температуре воздуха 25 ºС;
- в) атмосферное давление 84-106 кПа (630-795 мм.рт.ст.).

## **2.3. Состав комплекта измерителя**

В комплект поставки измерителя входят:

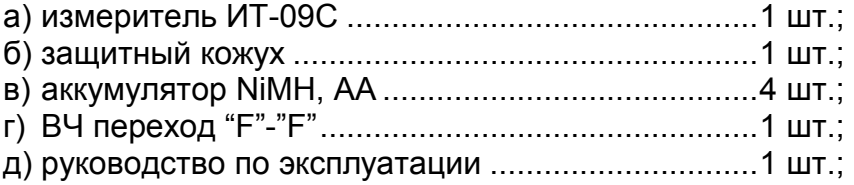

е) формуляр ..............................................................1 шт.

Компоненты, поставляемые дополнительно в комплектации ИТ-09CPS:

- а) блок питания TAV03-12/1.5 ..................................1 шт.;
- б) диск CD с программным обеспечением ..............1 шт.;
- в) транспортная сумка ..............................................1 шт.

Компоненты, поставляемые дополнительно:

- а) блок питания БП12/0,8;
- б) диск CD с программным обеспечением;
- в) USB кабель;
- г) адаптер питания для подключения к бортовой сети автомобиля.

## **2.4. Технические характеристики**

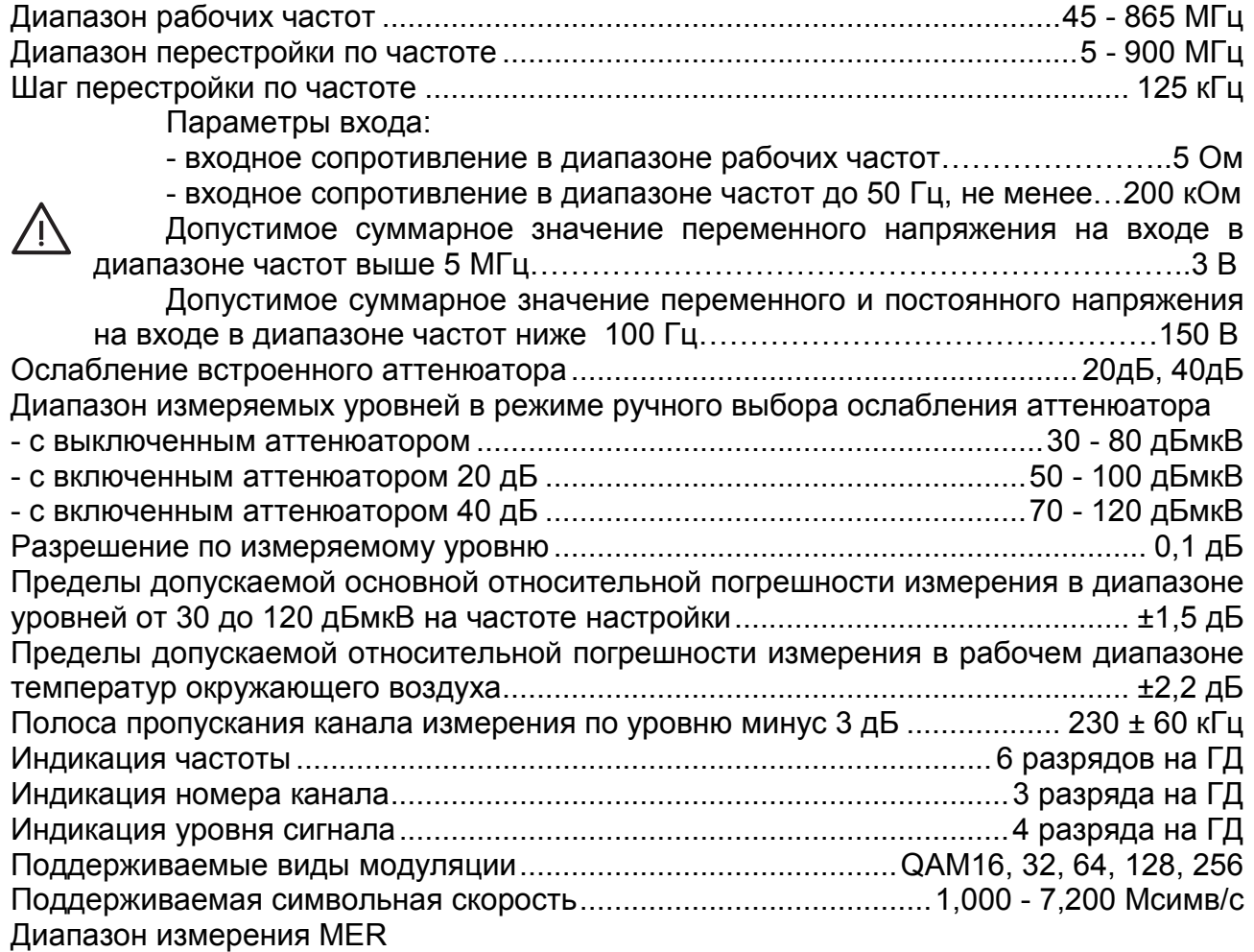

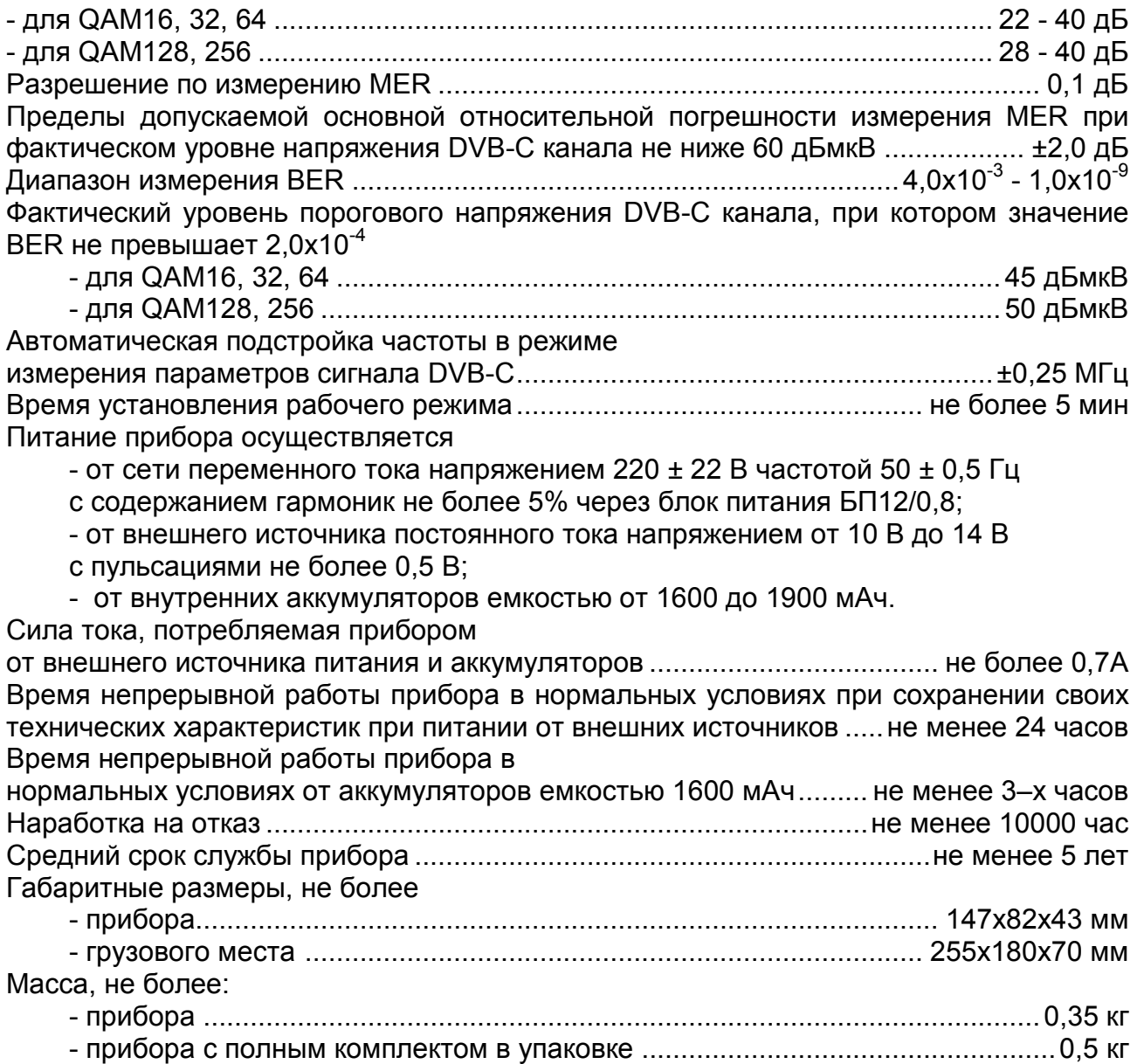

#### **2.5. Область применения измерителя**

Измеритель ИТ-09C может быть использован при контроле и настройке сетей распределительных приемных систем телевидения и радиовещания, отдельных элементов построения сети и других радиоэлектронных устройств. Измеритель позволяет измерять уровень напряжения радиосигнала, параметры телевизионного радиосигнала с аналоговой и цифровой модуляцией стандарта DVB-C. Измеритель может быть использован как в лабораторных условиях при питании от внешнего источника питания, так и в полевых условиях при питании от встроенного аккумулятора или от бортовой сети автомобиля.

#### **2.6. Устройство и работа измерителя**

#### **2.6.1. Принцип действия**

Анализатор сигналов цифрового кабельного телевидения представляет собой приемник сигналов стандарта DVB-C с демодуляцией сигнала до транспортного потока MPEG-2. Входной тюнер является супергетеродинным приемником с тройным преобразованием частоты с ручной и автоматической перестройкой частоты. Коэффициент ошибок модуляции MER и констелляционная диаграмма измеряются в процессе демодуляции QAM сигнала на основе векторного анализа. Частота ошибочных битов BER в цифровом потоке измеряется путем анализа

работы декодера Рида-Соломона. Измерение уровня напряжения радиосигнала осуществляется с помощью АЦП, после пикового детектирования сигнала с выхода логарифмического детектора усилителя третьей ПЧ прибора. Принцип действия анализатора спектра основан на последовательном методе анализа с индикацией спектра на экране внешнего компьютера.

Результирующее изображение на экране ГД в режиме измерения параметров качества приема DVB-C представляет собой цифровые значения и графическое представление измеренных цифровых параметров (коэффициент ошибок модуляции, частота ошибочных битов до декодера Рида-Соломона, счетчик ошибочных пакетов после декодера Рида-Соломона и запас помехоустойчивости). В режиме констелляционной диаграммы на экране ПК отображается векторная структура квадратурных составляющих демодулированного сигнала с цифровой модуляцией на фазовой плоскости. В режиме измерения уровня радиосигнала в частотной точке на ГД отображается для телевизионных сигналов с аналоговой модуляцией: цифровое значение уровня напряжения радиосигнала, отношения уровней несущих видео и звука и отношение уровней несущих видео и шумовой составляющей в спектре телевизионного радиосигнала, а для сигналов с цифровой модуляцией: значение фактического уровня напряжения радиосигнала и отношения радиосигнала цифрового телевизионного вещания к шуму в канале распределения.

## **2.6.2. Структурная схема измерителя**

Структурная схема измерителя ИТ-09С приведена на рисунке 2.6.1.

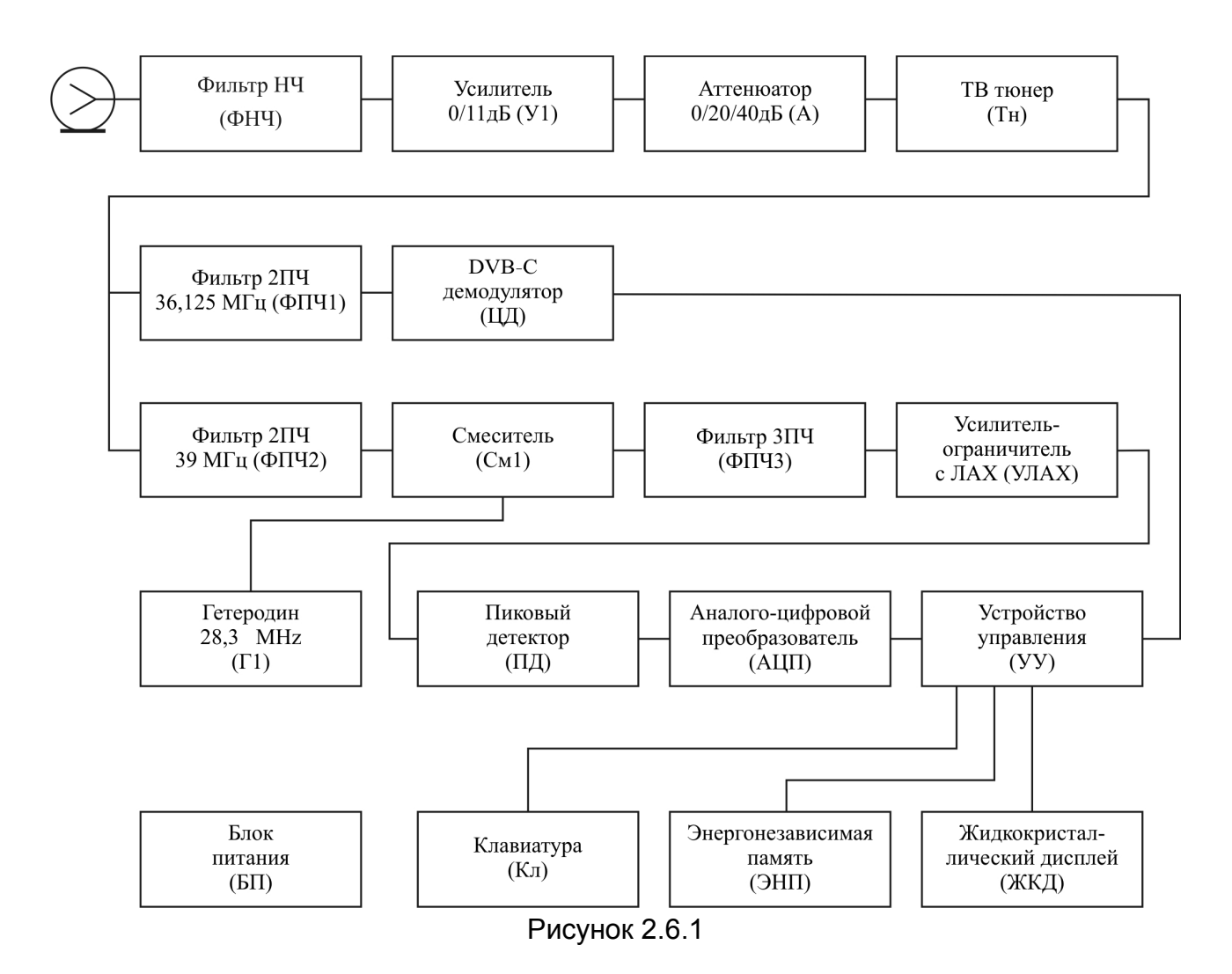

Входной сигнал, после фильтра низких частот ФНЧ и при необходимости усиленный широкополосным усилителем (У1) или ослабленный аттенюатором (А),

преобразуется в сигнал второй промежуточной частоты 39 МГц в режиме измерения уровня или 36,125 МГц в режиме демодуляции сигналов DVB-C с помощью телевизионного тюнера с двойным преобразованием частоты (Тн).

Сигнал второй промежуточной частоты с помощью гетеродина (Г1) 28,3 МГц преобразуется в смесителе (См1) в сигнал третьей промежуточной частоты и фильтруется на частоте 10,7 МГц фильтром (ФПЧ3), который и определяет полосу пропускания приемника.

Усилитель-ограничитель с ЛАХ (УЛАХ) осуществляет логарифмирование и детекти-рование радиосигнала.

Пиковый детектор (ПД) позволяет с помощью аналого-цифрового преобразователя (АЦП) измерить уровень несущей изображения. Цифровой код логарифма пикового уровня входного радиосигнала нормируется как действующее значение и корректируется с учетом калибровочной таблицы микроконтроллером устройства управления (УУ).

В режиме демодуляции каналов с цифровой модуляцией DVB-C, сигнал второй промежуточной частоты после фильтрации полосно-пропускающим фильтром (ФПЧ2) поступает на DVB-C демодулятор (ЦД), который осуществляет демодулирование и измерение параметров сигнала. Результаты измерений обрабатываются устройством управления.

Устройство управления осуществляет прием команд оператора, вводимых с клавиатуры, преобразование данных и отображение их на жидкокристаллическом графическом дисплее (ЖКД), а также работу с внешним компьютером.

В устройстве энергонезависимой памяти (ЭНП) хранятся калибровочные коэффициенты, определенные на предприятии-изготовителе, данные "записной книжки" и служебная информация.

Блок питания (БП) формирует необходимые питающие напряжения от аккумуляторов или внешнего источника питания.

#### **2.6.3. Конструкция измерителя**

Конструктивно измеритель ИТ-09С изготовлен в пластмассовом ударопрочном разборном корпусе с установленными внутри элементами печатного и объемного монтажа. Измеритель ИТ-09С имеет габаритные размеры 147x82x43 мм.

На верхней панели модуля базового расположены пленочная клавиатура и графический дисплей (рисунок 1.1). На передней панели расположены разъем для стыковки прибора с компьютером и разъем для подключения внешнего источника питания (рисунок 1.2). С задней стороны расположен входной 75-омный входной "Fmale" разъем.

#### **3. ПОДГОТОВКА ИЗМЕРИТЕЛЯ К РАБОТЕ**

Произведите внешний осмотр измерителя и убедитесь в отсутствии видимых механических повреждений.

Проверьте при получении прибора его комплектность путем сличения с составом комплекта прибора (п. 2.3).

Удостоверьтесь в наличие штампа ОТК в «Свидетельстве о приемке» (Формуляр).

Если измеритель находился в климатических условиях, отличных от рабочих, необходимо выдержать его в течение не менее двух часов в нормальных условиях.

## **4. ПОРЯДОК РАБОТЫ**

#### **4.1. Расположение органов настройки и включения измерителя**

Расположение органов управления, регулировки и индикации показано на рисунке 1.1. Назначение органов управления следующее:

- 1. Группа функциональных кнопок **«F1», «F2», «F3»** предназначены для выбора команды, предлагаемой на дисплее измерителя.
- 2. Кнопка **«MENU»** предназначена для перехода на предыдущий уровень меню.
- 3. Кнопка **«MEM»** предназначена для вызова функций записной книжки.
- 4. Кнопки группы стрелок **« », « », «◄»** и **«►»** предназначены для редактирования текущего режима работы.
- 5. Кнопка **«ENTER»** предназначена для подтверждения действия.
- 6. Кнопка **«POWER»** предназначена для включения/выключения питания измерителя.
- 7. Кнопка **«LIGHT»** предназначена для управления подсветкой дисплея (в измерителе ИТ-09С кнопка заблокирована, подсветка включена постоянно).
- 8. Разъем **« 12V DC 600mA»** предназначен для подачи напряжения от внешнего блока питания.
- 9. Разъем **«USB »** предназначен для подключения компьютера.
- 10. Разъем **«INPUT»** предназначен для подачи входного сигнала, соединитель "F-male".

## **4.2. Сведения о порядке подготовки к проведению измерений**

Перед началом работы следует внимательно изучить руководство по эксплуатации, а также ознакомиться с расположением и назначением органов управления и контроля (п. 4.1).

Для подготовки измерителя в стационарном режиме работы при питании от внешнего источника питания необходимо произвести следующие действия:

- а) подключить внешний источник питания к разъему на передней панели измерителя;
- б) включить источник питания.

Для подготовки измерителя в автономном режиме работы при питании от встроенных аккумуляторов необходимо нажать и удерживать в нажатом положении кнопку **«POWER»** до появления свечения подсветки дисплея.

На дисплее появится сообщение, подобное приведенному на рисунке 4.2.1:

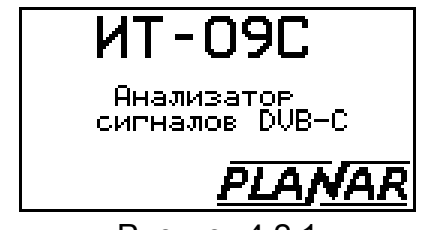

Рисунок 4.2.1

На дисплее отображается наименование и условное обозначение измерителя. Через 1 сек. на экране появится основное меню выбора режимов работы (далее по тексту: основное меню выбора), представленное на рисунке 4.3.1, или экран последнего режима работы измерителя перед выключением питания (п.4.3.7).

Для проверки правильности функционирования прибора необходимо произвести последовательность действий, описанных ниже.

В режиме основного меню выбора кнопками **« »** и **« »** установите пиктограмму

 $\boxed{\text{F}}$  **©** в нижней строке экрана. Нажмите кнопку **«F3»**. Нажатием кнопок **«▲»**, **«▼»** выберите строку с нужным параметром, а кнопками **«◄»** и **«►»** установите следующие значения параметров:

- **План: без плана;**
- **Контраст: 50%;**
- **Дисплей: прямое;**
- **Клик: тип 1;**
- **Режим старта: меню;**
- **Амплитуда: авто.**

Нажмите кнопку **«MENU»**. В режиме основного меню выбора кнопками **« »** и **« »** установите пиктограмму в нижней строке экрана. Нажмите кнопку **«F1»**. На экране ГД должен появиться экран измерения уровня радиосигнала в частотной точке как на рисунке 4.3.2. Последовательным нажатием кнопок **«◄»** и **«►»** установите частоту измерения на частоту несущей видео 25-го телевизионного канала. Во второй строке должно отображаться значение частоты **503,250 MHz**, а в третьей строке номер канала: **Channel = 25**. Нажмите кнопку **«MENU»** для возврата в основное меню выбора.

## **4.3. Порядок проведения измерений**

## **4.3.1. Общая информация**

В измерителе предусмотрены 4 режима измерения в группе измерения уровня радиосигнала и 2 режима измерения параметров качества приема сигнала DVB-C:

- а) измерение уровня напряжения радиосигнала в частотной точке с одновременным измерением параметров телевизионного радиосигнала, а так же измерением величины переменного или постоянного напряжения ДПКС на входе прибора в режиме УРОВЕНЬ;
- б) измерение параметров телевизионных радиосигналов в режиме **ОБЗОР**;
- в) измерение "наклона" уровней телевизионных радиосигналов в режиме **НАКЛОН**;
- г) измерение "неравномерности" уровней телевизионных радиосигналов в режиме **НЕРАВНОМЕРНОСТЬ**;
- д) измерение параметров качества приема DVB-C в табличном виде **ТАБЛИЦА**.

Режимы б), в), г) относятся к группе гистограммных измерений. Выбор режима измерения производится с помощью кнопок группы стрелок и функциональных кнопок.

В режиме основного меню выбора (рисунок 4.3.1), кнопками **« »** и **« »** установите пиктограмму желаемого режима работы в нижней строке экрана. Соответствие пиктограмм и режимов измерения следующее:

- а) режим **УРОВЕНЬ**  $\frac{1004E}{1004E}$ .
- б) режим **ОБЗОР** ШШ
- в) режим **НАКЛОН [TTM**

г) режим **НЕРАВНОМЕРНОСТЬ** - **[HHH]** 

д) режим измерения DVB-C **ТАБЛИЦА** - .

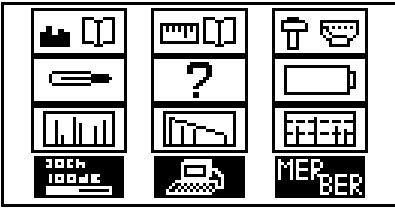

Рисунок 4.3.1

Нажмите одну из кнопок функциональной группы (**F1, F2, F3**), над которой находится нужная пиктограмма для выбора режима измерения. Возврат в меню

выбора осуществляется нажатием кнопки **«MENU»**. При выборе режима измерения с включенным частотным планом, перед отображением экрана измерения, выдается сообщение:

Имя частотного плана: с именем выбранного плана.

#### **4.3.2. Измерение параметров телевизионного радиосигнала в частотной точке**

В основном меню выбора, режиму соответствует пиктограмма **. В этом** режиме производится измерение уровня радиосигнала в частотной точке, параметры телевизионного канала и уровень подводимого ко входу прибора напряжения. Вид экрана представлен на рисунке 4.3.2.

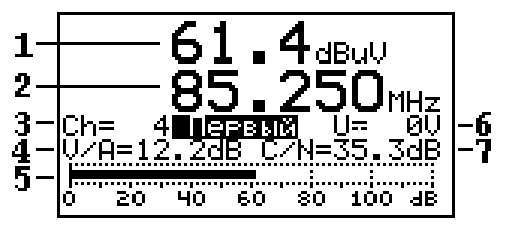

Рисунок 4.3.2

В позиции 1 отображается величина уровня радиосигнала на частоте, значение которой указано в позиции 2. Имя и позиционное обозначение канала, в полосе которого находится текущая частотная точка, выводится в позиции 3. Если частотный план не выбран, то имя канала не отображается. В позициях 4 и 7 отображаются параметры телевизионного радиосигнала: отношение уровней несущих видео и звука и отношение сигнал/шум в спектре радиосигнала. В случае измерения параметров канала с цифровой модуляцией, в позиции 4 отображается признак **DIGITAL**. Уровень радиосигнала в виде индикаторной линии переменной длины с децибельной шкалой отображается в позиции 5. В позиции 6 отображается значение постоянного или действующее значение переменного напряжения на частоте 50 Гц ДПКС на входе прибора.

*Для каналов с аналоговой модуляцией* производится измерение трех параметров. Уровень напряжения радиосигнала изображения измеряется в точке несущей видео, частота которой определяется установленным стандартом распределения каналов при работе без частотного плана. При работе по частотному плану, значение частоты берется из выбранного частотного плана. Измеренный уровень напряжения в дБ относительно 1 мкВ отображается в позиции 1.

Для измерения отношений уровней напряжения несущих видео и звука, производится дополнительное измерение на частоте несущей звукового сопровождения, которая определяется установленным стандартом распеределения каналов. На ГД в позиции 4 отображается разница измеренных уровней видео и звука.

Для измерения отношения сигнал/шум, измеритель производит измерение в точке с наименьшим уровнем полезных составляющих радиосигнала с полосе канала. Частота измерения шума определяется из частотного плана при работе с выбранным частотным планом (п. 4.4.2.1) или определяется автоматически, путем поиска наиболее оптимальной точки в диапазоне частот с отстройкой от несущей видео от минус 1.500 до минус 1.000 МГц.

*Для каналов с цифровой модуляцией* производится измерение двух параметров: фактического уровня напряжения радиосигнала в полосе частот распределения канала и отношение радиосигнала цифрового телевизионного вещания к шуму в канале распределения.

Для измерения уровня напряжения применяется интегрирующий метод, при котором путем последовательного измерения уровня радиосигнала с шагом 125 кГц во всей полосе канала, вычисляется суммарное значение уровня в полосе канала, которое затем пересчитывается в значение фактического уровня по формулам:

Ucym = 
$$
\sum_{i=0}^{\frac{B\kappa H}{0.125}} [10^{Ui/20}]
$$
  
U\kappaH = 20·log(Ucyn) + K , rae

**Ui –** значение уровня радиосигнала в i-й точке канала;

**Вкн –** полоса частот, в MHz, занимаемая радиосигналом с цифровой модуляцией;

**Uсум –** суммарное значение напряжения радиосигнала в полосе канала в uV;

**Uкн –** фактическое значение напряжения радиосигнала в dBuV;

**К –** поправочный коэффициент.

Значение полосы частот канала **Вкн** берется из частотного плана (п.4.4.2) или устанавливается в соответствие с выбранной телевизионной системой при работе без канального плана, а константа **К** определена опытным путем.

Для обеспечения минимальных погрешностей измерений при работе по канальному плану, необходимо установить оптимальное значения ширины канала с цифровой модуляцией (п.4.4.2).

Для измерения отношения полезной составляющей сигнала канала к шуму (С/Ш) измеритель производит измерение в точке с наименьшим уровнем полезных составляющих радиосигнала с полосе канала. Частота измерения шума определяется из частотного плана при работе с выбранным частотным планом (п. 4.4.2.1) или определяется автоматически, путем поиска наиболее оптимальной точки в диапазоне частот с отстройкой от центральной частоты канал от минус 4.250 до минус 3.750 МГц.

Значение С/Ш для каналов с аналоговой и цифровой модуляцией отображается в позиции 7, и определяется по формуле:

C/Ш = Uкн – Uш – 10Lg(Bкн/Bизм) – K, где

**С/Ш** – значение отношения сигнал/шум;

**Uкн** – уровень аналогового канала или уровень фактической мощности цифрового канала;

**Uш** – уровень сигнала шумовой составляющей;

**Bкн** – полоса частот канала изображения или ширина канала с цифровой модуляцией;

**Bизм** – полоса канала измерения;

**K** – поправочный коэффициент.

*Измерение уровня напряжения ДПКС* производится в диапазоне от 10 до 100 В. Типовое значение абсолютной погрешности измерения не превышает ±1,5 В. Значение измеренного уровня напряжения ДПКС на входе прибора отображается в позиции 6. Если напряжение постоянное, то появляется сообщение **U=** или **U~**, если напряжение переменное.

Для измерения параметров канала, произведите настройку на требуемый канал используя кнопки **«◄»** и **«►»**. Для измерения уровня радиосигнала в требуемой частотной точке, установите значение частоты нажатием кнопок **« »** и **« »**.

*При работе без частотного плана*, с помощью кнопок **«◄»** и **«►»** можно произвести настройку на любой канал в соответствии с установленным ТВ стандартом (п.4.6). При наличии сигнала, измеритель автоматически определяет тип канала. Если измеритель настроен на первый канал и при этом нажать кнопку **«◄»,**  то будет установлена нижняя рабочая частота измерителя 45 МГц. И соответственно при нажатии кнопки **«►»** при выбранном последнем канале, будет установлена верхняя рабочая частота 865 МГц.

*При работе с выбранным частным планом* (п.4.3.7), перестройка осуществляется по каналам из частотного плана. В позиции 3 отображается имя канала из частотного плана. Если частота настройки не совпадает с несущей изображения при настройке на канал с аналоговой модуляцией или центральной частотой при настройке на канал с цифровой модуляцией, то позиционный номер канала отображается инверсно.

При настройке по частоте кнопками **« »** и **« »** измеритель переходит в режим измерения уровня радиосигнала в точке. В этом режиме параметры канала в позициях 4 и 7 не отображаются. Для возврата в режим измерения параметров канала, нажмите кнопку **«◄»** или **«►».** 

#### **4.3.3. Измерение параметров телевизионного радиосигнала в режиме ОБЗОР**

В основном меню выбора, режиму соответствует пиктограмма  $\boxed{\boxed{\boxed{\color{blue}\text{null}}}}$  В этом режиме на ГД отображаются уровни телевизионных радиосигналов в виде вертикальных столбиков. Вид экрана представлен на рисунке 4.3.3:

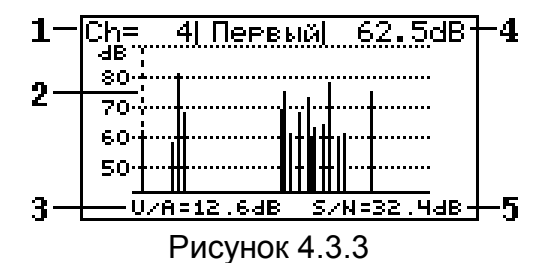

В позиции 1 отображаются номер и имя канала, на который указывает маркер (позиция 2), отображаемый вертикальной пунктирной линией. При работе без частотного плана, имя канала не отображается.

Значение уровня (позиция 4) и параметров телевизионного радиосигнала (позиции 3 и 5) так же соответствуют каналу, на который указывает маркер. Положение маркера изменяется нажатием кнопок **«◄»** и **«►»**.

Кнопками **« »** и **« »** регулируется один из двух параметров настройки отображения, который выбран кнопкой из функциональной группы.

Для регулировки положения опорного уровня по амплитуде нажмите **«F1»**. На экране появится сообщение **Оп. уров.= 0дБ**. Нажатием кнопок **« »** и **« »** установите смещение шкалы отображения по амплитуде. Если выбран режим автоматического выбора опорного уровня (п.4.3.6) то на экране появится предупреждение **Авторежим**. В этом случае смещение шкалы уровня настраивается автоматически, в зависимости от канала с максимальным уровнем сигнала.

Для изменения шкалы по амплитуде нажмите «**F2»**. На экране появится сообщение **Шкала= 10дБ/Дл**. Нажатием кнопок **« »** и **« »** установите шкалу по амплитуде из возможных значений 5, 10, 20 дБ/Дл.

При работе без частотного плана, при входе в режим производится автоматическое определение типов каналов, в течение которого на дисплее отображается сообщение **Сканирование каналов** и линия прогресса. Автоматическое определение типов каналов также производится после появления сигнала на входе прибора, если до этого сигнала не было. Работа ведется по всем каналам ТВ системы.

При работе по одному из частотных планов сканирование производится только по выбранным каналам. Если частота настройки сдвинута относительно несущей видео для каналов с аналоговой модуляцией и относительно центральной частоты для каналов с цифровой модуляцией, то номер канала отображается инверсно. Настройка маркера кнопками **«◄»** и **«►»** производится по каналам из ЧП.

Если канал в позиции маркера является цифровым, то в позиции 3 дисплея появится сообщение **DIGITAL** и измерения параметров будут производиться как для канала с цифровой модуляцией (п.4.3.2).

#### **4.3.4. Измерения в режиме НАКЛОН**

В основном меню выбора, режиму соответствует пиктограмма  $\boxed{\text{E4-1}}$  В этом режиме на дисплее отображаются уровни телевизионных радиосигналов в виде вертикальных столбиков и две горизонтальные пунктирные линии неравномерности между вершинами двух выбранных каналов. Вид экрана представлен на рисунке 4.3.4.

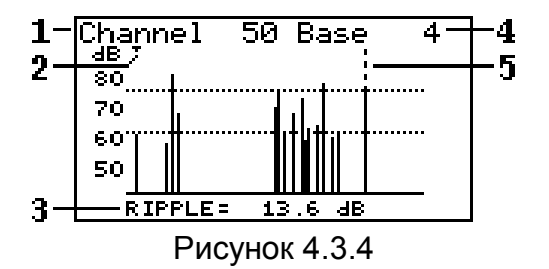

В позиции 1 отображается номер канала, на который указывает маркер (позиция 5), отображаемый вертикальной пунктирной линией. В позиции 4 отображается номер канала, на котором находится опорный маркер (позиция 2). Маркер отображается треугольником на верхней границе экрана. Между вершинами уровней выбранных каналов отображается линия наклона. В позиции 3 отображается значение разницы уровней выбранных каналов.

Положение маркера изменяется нажатием кнопок **«◄»** и **«►»**.

Кнопками **« »** и **« »** регулируется один из двух параметров настройки отображения, который выбран кнопкой из функциональной группы.

Для регулировки положения опорного уровня по амплитуде нажмите **«F1»**. На экране появится сообщение **Оп. уров.= 0дБ**. Нажатием кнопок **« »** и **« »** установите смещение шкалы отображения по амплитуде. Если выбран режим автоматического выбора опорного уровня (п.4.3.6) то на экране появится предупреждение **Авторежим**. В этом случае смещение шкалы уровня настраивается автоматически, в зависимости от канала с максимальным уровнем сигнала.

Для изменения шкалы по амплитуде нажмите «**F2»**. На экране появится сообщение **Шкала= 10дБ/Дл**. Нажатием кнопок **« »** и **« »** установите шкалу по амплитуде из возможных значений 5, 10, 20 дБ/Дл.

Для изменения положения опорного маркера нажмите «**F3»**. На экране появится сообщение **Опорн. маркер**. Нажатием кнопок **« »** и **« »** установите необходимое положение опорного маркера.

При работе без частотного плана, при входе в режим производится автоматическое определение типов каналов, в течение которого на дисплее отображается сообщение **Сканирование каналов** и линия прогресса. Автоматическое определение типов каналов также производится после появления сигнала на входе прибора, если до этого сигнала не было. Работа ведется по всем каналам ТВ системы.

При работе по одному из частотных планов сканирование производится только по выбранным каналам. Настройка маркера кнопками «◄» и «►» производится по каналам из ЧП.

#### **4.3.5. Измерения в режиме НЕРАВНОМЕРНОСТЬ**

В основном меню выбора, режиму соответствует пиктограмма **LEEFING** В этом режиме на дисплее отображаются уровни телевизионных радиосигналов в виде вертикальных столбиков и две горизонтальные пунктирные линии неравномерности между вершинами двух выбранных каналов. Вид экрана представлен на рисунке 4.3.5:

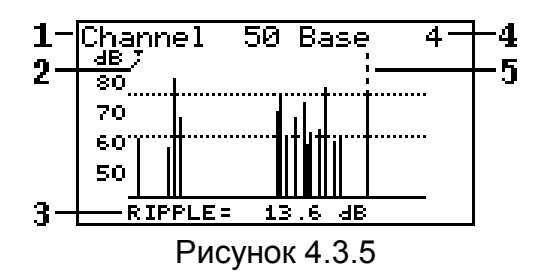

В позиции 1 отображается номер канала, на который указывает маркер (позиция 5), отображаемый вертикальной пунктирной линией. В позиции 4 отображается номер канала, на котором находится опорный маркер (позиция 2). Маркер отображается треугольником на верхней границе экрана. Между вершинами уровней выбранных каналов отображаются предельные линии неравномерности. В позиции 3 отображается значение разницы уровней выбранных каналов.

Положение маркера изменяется нажатием кнопок **«◄»** и **«►»**.

Кнопками **« »** и **« »** регулируется один из двух параметров настройки отображения, который выбран кнопкой из функциональной группы.

Для регулировки положения опорного уровня по амплитуде нажмите **«F1»**. На экране появится сообщение **Оп. уров.= 0дБ**. Нажатием кнопок **« »** и **« »** установите смещение шкалы отображения по амплитуде. Если выбран режим автоматического выбора опорного уровня (п.4.3.6) то на экране появится предупреждение **Авторежим**. В этом случае смещение шкалы уровня настраивается автоматически, в зависимости от канала с максимальным уровнем сигнала.

Для изменения шкалы по амплитуде нажмите «**F2»**. На экране появится сообщение **Шкала= 10дБ/Дл**. Нажатием кнопок **« »** и **« »** установите шкалу по амплитуде из возможных значений 5, 10, 20 дБ/Дл.

Для изменения положения опорного маркера нажмите «**F3»**. На экране появится сообщение **Опорн. маркер**. Нажатием кнопок **« »** и **« »** установите необходимое положение опорного маркера.

При работе без частотного плана, при входе в режим производится автоматическое определение типов каналов, в течение которого на дисплее отображается сообщение **Сканирование каналов** и линия прогресса. Автоматическое определение типов каналов также производится после появления сигнала на входе прибора, если до этого сигнала не было. Работа ведется по всем каналам ТВ системы.

При работе по одному из частотных планов сканирование производится только по выбранным каналам. Настройка маркера кнопками «◄» и **«►»** производится по каналам из ЧП.

#### **4.3.6. Измерения в режиме ТАБЛИЦА**

В основном меню выбора режиму соответствует пиктограмма **LUPTER В** этом режиме на экране дисплея отображается таблица параметров, характеризующих

качество входного сигнала стандарта DVB-C. Вид экрана представлен на рисунке 4.3.6.

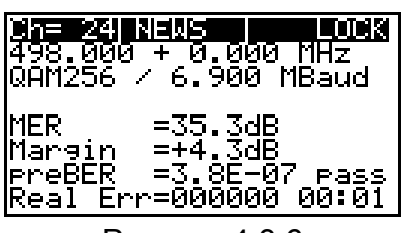

Рисунок 4.3.6

В трех верхних строках экрана отображаются параметры настройки. В первой строке последовательно отображаются: номер канала, имя канала из частотного плана (если частотный план выбран) и значок статуса синхронизации QAM сигнала:

**«NO SIG»** - сигнал отсутствует;

**«LOCK»** - амплитуда входного сигнала достаточная и канал синхронизирован.

Линия прогресса в виде серии символов **« . »** - идет процесс синхронизации канала;

Во второй строке отображается частота настройки и измеренное значение частотного сдвига входного сигнала в МГц. При отсутствии синхронизации QAM демодулятора в позиции смещения отображается нулевое значение.

В третьей строке отображается тип модуляции и измеренная символьная скорость если достигнута синхронизация QAM демодулятора, в противном случае отображаются прочерки.

При работе по частотному плану, в случае, если модуляция и (или) символьная скорость канала не совпадают с соответствующими параметрами, определенными в частотном плане, то тип модуляции отображается инверсно, на черном фоне (например: QAM64 ).

В следующих четырех строках отображаются значения измеренных параметров. Первый из группы: коэффициент ошибок модуляции **MER**. Второй: запас по помехоустойчивости в дБ по отношению к пороговому значению BER - **Margin**. Третий параметр: частота появления ошибочных битов в цифровом потоке перед декодером Рида –Соломона **preBER**. Параметр BER сопровождается индикацией достижения порогового значения  $2x10^{-4}$ . Если значение BER меньше порогового значения, то в строке индицируется сообщение **pass** (допустимое значение), в противном случае индицируется **fail**. В последней строке параметр **Real Err** индицирует количество ошибочных пакетов данных после декодера Рида-Соломона и интервал времени их регистрации.

Коэффициент ошибок модуляции **MER** ассоциируется с отношением сигналшум сигнала на входе приемника и вместе с параметром запаса по помехоустойчивости **Margin** позволяет оценить способность приемника декодировать сигнал без ошибок. Параметр **BER** так же как и **MER** характеризует качество входного сигнала и показывает частоту появления ошибок во входном потоке данных. Пороговое значение этого параметра – 2\*10-4. При значении **BER** ниже порогового, обеспечивается вероятность ошибок на выходе декодера Рида-<br>Соломона ниже 10<sup>-10</sup>...10<sup>-11</sup>. При такой вероятности ошибок, поток можно При такой вероятности ошибок, поток можно характеризовать как квазисвободный от ошибок, гарантирующий уверенный прием телевидения. Параметр **Margin** характеризует запас в дБ значения параметра **MER** до достижения порогового значения **BER**. Если текущее значение **MER** свидетельствует о наличии запаса по помехоустойчивости, но при этом значение **BER** выше чем 2\*10-4, то значение параметра **Margin** отображается со значком **« - »**.

#### *Настройка по частоте*

Для измерения параметров качества сигнала в требуемом канале, выберите нужный, используя кнопки **«◄»** и **«►»**. При нажатии кнопок **«◄»** и **«►»** в режиме **"Работа по частотному плану"** (п.4.3.8) перестройка будет осуществляться по каналам с цифровой модуляцией из частотного плана и в этом случае в верхней строке отображается имя канала из частотного плана.

При работе без частотного плана, настройка на каналы и их нумерация осуществляется в соответствии с установленным стандартом распределения каналов (п.4.6).

## *Настройка параметров демодуляции.*

Для измерения параметров качества сигнала, демодулятору QAM требуются параметры настройки: тип модуляции и символьная скорость. Эти параметры могут задаваться через частотный план или определяться автоматически при настройке на канал. Если работа ведется по частотному плану, то при настройке на канал, параметры настройки берутся из частотного плана. При работе без частотного плана, демодулятор работает в режиме автоматического определения параметров.

После выбора нужного канала при помощи кнопок **«◄»** и **«►»** запускается автомат синхронизации цифрового канала. Статус процесса синхронизации отображается в правом верхнем углу основного меню режима. Если статус синхронизации **«NO SIG»**, то уровень сигнала в выбранном канале недостаточен и синхронизация такого канала невозможна. Если уровень сигнала достаточен то до достижения синхронизации в поле статуса отображается линия прогресса в виде серии символов **« . »**. После достижения синхронизации устанавливается статус **«LOCK»**. Если синхронизация не наступает в течении 10 секунд, то это означает что синхронизация такого канала невозможна.

**Внимание!** Автоматическое определение параметров настройки для каналов с модуляцией QAM128 невозможно. Синхронизация таких каналов может производиться только при ручном задании типа модуляции и символьной скорости в режиме работы по частотному плану.

## **4.3.7. Настройка параметров измерения**

В основном меню выбора, режиму соответствует пиктограмма  $\boxed{\mathbb{E} \mathbb{E}}$ . В этом режиме на дисплее отображается список параметров, которые осуществляют настройку параметров прибора. Выбор редактируемого параметра осуществляется с помощью кнопок **« »** и **« »**. Изменение значения параметра производится кнопками **«◄»** и **«►»**.

Пользователю доступны для редактирования 6 параметров:

- 1. **План**. Выбор частотного плана.
- Параметр предназначен для выбора частотного плана из списка подготовленных заранее. Возможные значения: выключен (**без плана**), имена частотных планов из списка подготовленных (п.4.4.2).
- 2.**Контраст**. Настройка контраста ЖК дисплея в диапазоне 0…100% с шагом 10%.
- 3.**Дисплей**. Режим отображения на дисплее. Возможны два значения параметра: **прямое** – отображение белых символов на синем фоне дисплея и **инверс** – инверсное отображение.
- 4.**Клик**. Выбор звука нажатия кнопок. Возможные значения: **выкл**, **тип1**, **тип2**, **тип3**.
- 5. **Режим старта**. Выбор правила включения измерителя. Возможны два значения параметра: **меню и последн**. При значении параметра **меню**, после включения питания, измеритель всегда включает основное меню выбора режимов (рисунок 4.3.1). Если выбрано значение параметра **последн**, то при включении питания, измеритель попадает в последний перед выключением режим работы.

6. **Амплитуда.** Включение автоматического режима выбора смещения опорного уровня по амплитуде. Возможные значения: **ручн.** – выбор смещения вручную, **авто**– выбор смещения опорного уровня автоматический. При автоматическом выборе в режиме **СПЕКТР**, **ОБЗОР** и **НАКЛОН** смещение диапазона отображения устанавливается по максимальному значению уровня на экране.

## **4.4. Работа с "записной книжкой"**

## **4.4.1. Общая информация**

"Записная книжка" (ЗК) предназначена для автоматизации процедуры измерения и документирования результатов. В измерителе присутствует два типа памяти: набор частотных планов и записная книжка каналов. Объем памяти позволяет запомнить до 16-ти частотных планов размером до 112-ти частотных точек в каждом и до 130 ти страниц ЗК каналов с максимальным количеством каналов. Измеритель позволяет посмотреть сохраненные данные автономно, а также с помощью внешнего компьютера (п 4.7).

## **4.4.2. Набор частотных планов**

В основном меню выбора, режиму соответствует пиктограмма . Этот режим позволяет выполнять все операции с частотными планами (ЧП): чтение, редактирование, удаление, создание нового. Вид экрана представлен на рисунке 4.4.1.

Верхняя строка таблицы (позиция 1) делит таблицу на 2 столбца. Первый столбец - порядковый номер частотного плана. С помощью кнопок **« »** и **« »** можно выбрать ЧП с номерами 1…16. С помощью кнопки **«ENTER»** можно выбрать режим перемещения по таблице: перемещение на одну позицию – перемещение по страницам. Текущий ЧП выделяется маркером в виде контура строки (позиция 3). Второй столбец – имя частотного плана длиной до 16-ти символов, которое присваивается при создании ЧП и при необходимости редактируется с помощью ПК. Если ЧП отсутствует, он помечается сообщением **\*\*\*\*\*пусто\*\*\*\*\***. Нижняя строка экрана (позиция 4) содержит список команд, которые выбираются с помощью функциональных кнопок. Частотный план, выбранный в режиме настройки параметров измерения (п.4.3.7), выделяется в таблице инверсным отображением имени (позиция 2).

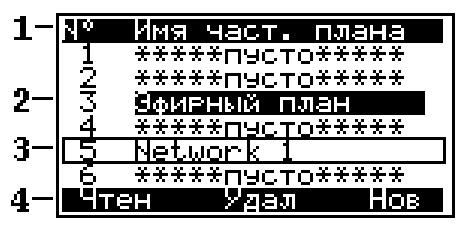

Рисунок 4.4.1

Список возможных команд:

- а) чтение ЧП (**Чтен**). Выбирается кнопкой **«F1»**. Позволяет чтение и редактирование выбранного ЧП;
- б) удаление ЧП (**Удал**). Выбирается кнопкой **«F2»**. Позволяет удалять из памяти все ЧП или выбранный ЧП;
- в) создание нового ЧП (**Нов**). Выбирается кнопкой **«F3»**. Позволяет создавать новый ЧП в автоматическом режиме.

#### 4.4.2.1. Редактирование частотного плана

Для просмотра и редактирования ЧП выберите нужный и нажмите **«F1»**. Вид экрана представлен на рисунке 4.4.2:

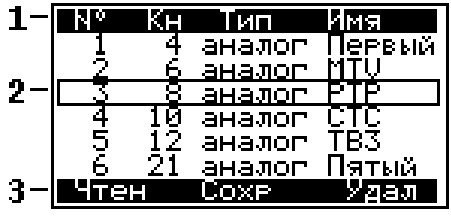

Рисунок 4.4.2

Таблица представляет частотный план. Верхняя строка таблицы (позиция 1) делит таблицу на столбцы. Первый столбец – номер частотной точки (ЧТ) с 1-ой до 112-ую. Второй столбец – номер телевизионного канала, в полосу которого попадает ЧТ. Третий столбец – тип канала аналоговый или цифровой. Четвертый столбец имя ЧТ (канала) до 6-ти символов. Нижняя строка (позиция 3) содержит список команд, которые выбираются с помощью функциональных кнопок. Список возможных команд:

- а) чтение ЧТ (**Чтен**). Выбирается кнопкой **«F1»**. Позволяет читать и редактировать выбранную ЧТ;
- б) сохранение ЧП (**Сохр**). Выбирается кнопкой **«F2»**. Позволяет выйти из режима с сохранением в памяти ЧП;
- в) удаление ЧТ (**Удал**). Выбирается кнопкой **«F3»**. Позволяет удалять выбранную ЧТ.

Для редактирования ЧТ, кнопками **« »** и **« »** выберите нужный канал (помечается маркером в виде контура строки, позиция 2). С помощью кнопки **«ENTER»** можно выбрать режим перемещения по таблице: перемещение на одну позицию – перемещение по страницам.

Нажмите кнопку **«F1»**. На экране появится таблица параметров частотной точки. Вид экрана представлен на рисунке 4.4.3

| (анал          | я           |
|----------------|-------------|
| ип             | н           |
| <b>Частота</b> | ТАналоговый |
| наст шума      | :191250kHz  |
| Толоса кан:    | $-1125kHz$  |
|                |             |

Рисунок 4.4.3

- В таблице редактирования представлены 7 параметров:
	- 1. **Канал:** номер канала.
	- 2.**Тип:** тип канала: аналоговый или цифровой.
	- 3.**Частота:** частота несущей видео для аналогового канала или средняя частота для цифрового канала.
	- 4.**Част шума:** величина смещения частоты для измерения параметра сигнал/шум. Пределы регулирования от –8000 до +8000 кГц с шагом 125 кГц.
	- 5.**Полоса кан:** ширина полосы канала (для канала с цифровой модуляцией). Пределы регулирования от 1000 до 8000 кГц с шагом 125 кГц.
	- 6.**Модуляция:** тип модуляции для канала с модуляцией QAM. Возможные значения: **-----**, **QAM16**, **QAM32**, **QAM64**, **QAM128**, **QAM256**. Значок **«------»** обозначает неизвестный тип модуляции.

7.**Симв скор: -** символьная скорость для канала с цифровой модуляцией. Возможные значения от 1,000 до 7,200 Мсимв/с.

Начальные значения параметров устанавливаются при автоматическом определении частотного плана и могут корректироваться вручную в функции редактирования параметров частотной точки.

При создании нового частотного плана (п.4.4.2.3) параметрам каналов присваиваются следующие значения.

Для аналоговых каналов частота настраивается на несущую видео. Смещение частоты для измерения шумовой составляющей определяется путем поиска точки с наименьшим содержанием полезных составляющих сигнала в диапазоне частот с отстройкой от несущей видео от минус 1.500 до минус 1.000 МГц.

Для цифровых каналов частота устанавливается в центр канала. Смещение частоты для измерения шумовой составляющей определяется путем поиска точки с наименьшим содержанием полезных составляющих сигнала в диапазоне частот с отстройкой от центральной частоты канала от минус 4.250 до минус 3.750 МГц. Ширина полосы цифрового канала устанавливается равной 7.750MHz для телевизионных каналов с полосой 8MHz. Также для цифровых каналов производится автоматический поиск параметров DVB-C канала: типа модуляции и символьной скорости.

Для подстройки параметров выберите нужный кнопками **« »** или **« ».**  Настройка параметра осуществляется кнопками **«◄»** или **«►»** прямым вводом значения.

Для сохранения частотной точки нажмите **F2** (**Сохр**). Для выхода из функции без сохранения, нажмите **F1** (**Вых**). При некачественном приеме, например при неравномерности цифрового канала выше 3 дБ, автоматическое определение параметров может быть не корректно. В любом случае необходимо после настройки частотного плана проверить все параметры настройки. Наиболее удобно определить параметры в режиме анализатора спектра с помощью компьютера. В случае неправильной (или не оптимальной) настройки, следует подправить параметр вручную. Иначе это может привести к погрешности измерения параметров канала в режимах измерения или работы с записной книжкой.

Для выхода из режима редактирования ЧП с сохранением изменений, нажмите **«F2»**. Нажатие кнопки **«MENU»** приводит к выходу из режима с подтверждением о сохранении изменений (если они были).

Для удаления выбранной ЧТ, нажмите кнопку **«F3»**.

Следует помнить, что при изменении или удалении частотного плана, из памяти прибора удаляются ранее созданные страницы ЗК каналов с этим номером ЧП.

4.4.2.2. Удаление частотного плана

Для удаления ЧП, выберите с нужным номером и нажмите **«F2»**. На экране появится диалоговое окно подтверждения удаления. Для отмены удаления нажмите **«F1»**. Для подтверждения удаления данного ЧП, нажмите **«F2»**. Для подтверждения удаления всех ЧП, нажмите **«F3»**.

4.4.2.3. Создание нового частотного плана

Для создания нового ЧП в автоматическом выберите позицию ЧП в таблице и нажмите **«F3»**. После сканирования по всем телевизионным каналам, прибор входит в режим редактирования ЧП (п.4.4.2.1). Подправьте параметры ЧП, если необходимо и сохраните его в памяти.

## **4.4.3. Записная книжка каналов**

## 4.4.3.1. Общая информация

Записная книжка каналов (ЗКК) предназначена для измерения параметров телевизионных каналов по одному из частотных планов, проверки параметров кабельной сети на соответствие ГОСТ Р 52023-2003 по шаблону и документирование результатов проверки в память прибора. ЗКК позволяет посмотреть результаты измерения, посмотреть ошибки по разным параметрам, корректировать шаблон проверок по каждому параметру в отдельности, считать данные ЗКК в компьютер для дальнейшей обработки и оформления результатов испытания.

4.4.3.2. Работа со списком страниц записной книжки каналов

В основном меню выбора, режиму соответствует пиктограмма  $\boxed{\blacktriangle}$   $\boxed{1}$ . Этот режим позволяет выполнять все возможные операции с **ЗКК**: чтение, удаление, создание новой. Вид экранов представлен на рисунке 4.4.4 и 4.4.5:

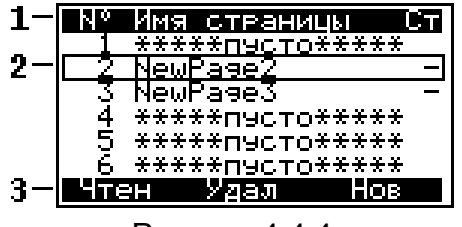

|     | . Имя част плана Ст |  |
|-----|---------------------|--|
|     | *****пусто*****     |  |
|     | Эфигный план        |  |
|     | Эфирный план        |  |
| 4   | $*$ **************  |  |
|     | 5 ******n9cTo*****  |  |
| 6., |                     |  |
|     | чтен ул<br>EM       |  |

Рисунок 4.4.4 Рисунок 4.4.5

На экране отображается таблица страниц ЗКК. Верхняя строка таблицы (позиция 1) делит таблицу на столбцы. Первый столбец – номер страницы с 1-ой по 130-ю. Второй столбец – имя страницы Третий столбец – результат проверки по шаблону. На втором экране (рисунок 4.4.5) отображаются имена частотных планов, соответствующих страницам записной книжки. Нижняя строка (позиция 3) содержит список команд, которые выбираются с помощью функциональных кнопок. Кнопками **«◄»** и **«►»** переключается вид экрана. Кнопками **« »**, **« »** выбирается страница ЗКК, которая отмечается на экране контурной линией строки (позиция 2). С помощью кнопки **«ENTER»** можно выбрать режим перемещения по таблице: перемещение на одну позицию – перемещение по страницам.

Список возможных команд:

- а) чтение страницы ЗКК (**Чтен**). Выбирается кнопкой **«F1»**. Позволяет смотреть, обновлять и проверять по шаблонам выбранную страницу ЗКК;
- б) удаление страницы ЗКК (**Удал**). Выбирается кнопкой **«F2»**. Позволяет удалять выбранную страницу ЗКК из памяти или все страницы;
- в) создание новой страницы ЗКК (**Нов**). Выбирается кнопкой **«F3»**. Позволяет создавать новые страницы ЗКК.

## 4.4.3.3. Работа с записной книжкой каналов

Для просмотра содержимого страницы записной книжки каналов, нажмите кнопку **«F1»**. На экране появится таблица данных сканирования (рисунок 4.4.6 или 4.4.7). Возможны два вида экрана для основных и цифровых параметров, которые переключаются кнопками **«◄»** и **«►»**.Верхняя строка таблицы (позиция 1) делит таблицу на столбцы. Первый столбец – номер канала. Второй столбец – имя канала. Третий столбец – уровень напряжения несущей изображения или фактический уровень напряжения радиосигнала для каналов с цифровой модуляцией. Четвертый столбец – отношение несущих видео и аудио (для цифровых каналов – признак **Dg**). Пятый столбец – отношение сигнал/шум.

Нижняя строка (позиция 4) содержит список команд, которые выбираются с помощью функциональных кнопок.

Для таблицы цифровых параметров каналов во втором и третьем столбце отображаются последовательно значения MER и BER. Для аналоговых каналов отображается признак **аналог.** Если при измерении цифрового канала, синхронизация QAM декодера не была достигнута, то в строке отображается признак **не синхр**.

Кнопками **« »**, **« »** выбирается частотная точка, которая отмечается на экране контурной линией строки (позиция 2). С помощью кнопки **«ENTER»** можно выбрать режим перемещения по таблице: перемещение на одну позицию – перемещение по страницам.

Список возможных команд:

- а) запуск сканирования страницы ЗКК (**Скан**). Выбирается кнопкой **«F1»**. Позволяет повторить измерение выбранной страницы ЗКК;
- б) просмотр данных страницы ЗКК в виде гистограммы (**Гист**). Выбирается кнопкой **«F2»**. Позволяет просмотр измеренных данных в виде гистограммы (режим **ОБЗОР** п. 4.3.3);
- в) просмотр и редактирование шаблона (**Ошиб**). Выбирается кнопкой **«F3»**. Позволяет выбрать параметр шаблона для проверки страницы ЗКК и изменить значение параметра.

Для запуска сканирования страницы, нажмите кнопку **«F1»**. По завершению сканирования, на экране в поле измеренных данных появятся новые значения. Если имя канала отображается инверсно (позиция 3) это означает, что при проверке по шаблонам была обнаружена ошибка в этом канале.

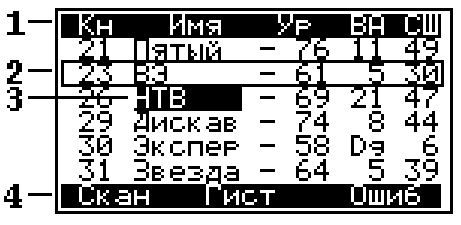

Рисунок 4.4.6 Рисунок 4.4.7

ŀ -Кн Имя MER <u>BER </u> эналог аналог аналог Дискав Экспев てら 4. Гист

Для идентификации ошибок тестирования, откройте таблицу шаблонов (кнопка **«F3»**). На экране появится таблица параметров проверки (рисунок 4.4.8).

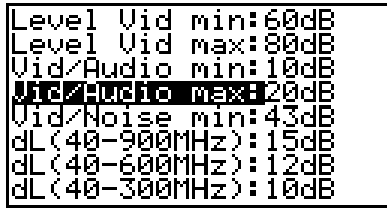

Рисунок 4.4.8

В таблице представлены параметры, по которым осуществляется проверка измеренных данных. Каждый параметр доступен для редактирования требований ГОСТ, если это допустимо в тестируемой кабельной сети. В таблице представлены 10 параметров:

- а) минимальное значение уровня напряжения радиосигнала изображения (**Level Vid min**). Значение по ГОСТ: 60 дБмкВ. Пределы регулирования: 45…95 дБмкВ;
- б) максимальное значение уровня напряжения радиосигнала изображения (**Level Vid max**). Значение по ГОСТ: 80 дБмкВ. Пределы регулирования: 45…95 дБмкВ;
- в) минимальная разность уровней напряжения радиосигнала изображения и звукового сопровождения в канале распределения (**Vid/Audio min**). Значение по ГОСТ: 10 дБ. Пределы регулирования: 5…25 дБ;
- г) максимальная разность уровней напряжения радиосигнала изображения и звукового сопровождения в канале распределения (**Vid/Audio max**). Значение по ГОСТ: 20 дБ. Пределы регулирования: 5…25 дБ;
- д) отношение радиосигнала изображения к шуму в полосе частот канала изображения (Vid/Noise min). Значение по ГОСТ: 43 дБ. Пределы регулирования: 15…55 дБ;
- е) разность уровней напряжения радиосигналов изображения в полосе частот распределения радиосигналов от 40 до 1000 МГц (**dL(40- 900MHz)**). Значение по ГОСТ: 15 дБ. Пределы регулирования: 10…20 дБ;
- ж) разность уровней напряжения радиосигналов изображения в полосе частот распределения радиосигналов от 40 до 600 МГц (**dL(40- 600MHz)**). Значение по ГОСТ: 12 дБ. Пределы регулирования: 7…17 дБ;
- з) разность уровней напряжения радиосигналов изображения в полосе частот распределения радиосигналов от 40 до 300 МГц (**dL(40- 300MHz)**). Значение по ГОСТ: 10 дБ. Пределы регулирования: 5…15 дБ;
- и) разность уровней напряжения радиосигналов изображения в полосе частот распределения радиосигналов в пределах полосы частот 100 МГц линейной сети (**dL(dF=100MHz)**). Значение по ГОСТ: 7 дБ. Пределы регулирования: 5…12 дБ;
- к) разность уровней напряжения радиосигналов изображения в полосе частот распределения радиосигналов в смежных каналах (**dL(next Ch)**). Значение по ГОСТ: 3 дБ. Пределы регулирования: 2…6 дБ;
- л) максимальное значение фактического уровня напряжения радиосигнала с цифровой модуляцией **(Level Dig max)**. Значение по ГОСТ: 70 дБмкВ. Пределы регулирования: 70 – 75 дБмкВ;
- м) минимальное значение отношения радиосигнала цифрового телевизионного вещания к шуму в канале распределения (**Lev/Noise min)**. Значение по ГОСТ: 31 дБ. Пределы регулирования: 26 – 31 дБ.

Для проверки страницы ЗКК по отдельному параметру, выберите этот параметр кнопками **« »** и **« »** и нажмите кнопку **«MENU»** для возврата в таблицу страницы ЗКК. Частотные точки не прошедшие проверку по данному параметру, отмечаются инверсным отображением имени канала. Для проверки страницы по другому параметру необходимо снова открыть таблицу шаблонов и выбрать следующий параметр.

Для регулировки значения параметра шаблона выберите нужный и кнопками **«◄»** и **«►»** измените значение.

Для выхода из режима, нажмите кнопку **«MENU»**. В окне подтверждения нажмите **«F2»** для сохранения результатов сканирования или **«F1»** для отмены сохранения.

4.4.3.4. Удаление страницы записной книжки каналов

Для удаления страницы записной книжки каналов, выберите страницу и нажмите кнопку **«F2»**. На экране появится диалоговое окно подтверждения удаления. Для отмены удаления, нажмите **«F1»**. Для подтверждения удаления страницы, нажмите **«F2»**. Для подтверждения удаления всех страниц ЗК, нажмите **«F3»**.

4.4.3.5. Создание новой страницы записной книжки каналов

Для подготовки новой страницы записной книжки каналов, выберите страницу и нажмите кнопку **«F3»**. На экране появится окно выбора частотного плана. Кнопками **« »** и **« »** выберите частотный план, по которому будет производиться

сканирование. Нажмите кнопку **«ENTER»**. На экране появится таблица записной книжки с нулевыми значениями (рисунок 4.4.6). Дальше можно проводить все действия, описанные в п.4.4.3.3: сканирование, проверка по шаблону, редактирование шаблона, сохранение страницы в памяти.

## **4.5. Самодиагностика измерителя**

## **4.5.1. Общая информация**

Для проверки правильности функционирования отдельных компонентов прибора и проверки условий функционирования предназначен режим самодиагностики прибора. В основном меню выбора, режиму соответствует пиктограмма  $\boxed{=}$  Вид экрана самодиагностики представлен на рисунке 4.5.1:

| Температура:+27°С Нор<br> Напеяж акк :5.73V Нов<br>Емкость акк:                | 1 иих                                                                           |
|--------------------------------------------------------------------------------|---------------------------------------------------------------------------------|
| Пеограмма<br>Калибровка<br>- 2<br>Память Ч пл:<br> Память ЗК к:<br>lУстройства | Hoel<br>$\mathbf{R}^{\mathrm{max}}$<br>Hoe<br>87% :<br>своб<br>98% своб<br>Hoe. |

Рисунок 4.5.1

В таблице представлены следующие проверяемые параметры:

- 1. **Температура.** Температура внутри измерителя.
- 2. **Напряж акк.** Напряжение аккумуляторной батареи.
- 3. **Емкость акк.** Остаточная емкость аккумуляторной батареи.
- 4. **Программа.** Исправность программного обеспечения.
- 5. **Калибровка.** Исправность таблиц калибровочных коэффициентов.
- 6. **Память Ч пл.** Определение ресурсов памяти частотных планов.
- 7. **Память ЗК к.** Определение ресурсов памяти записной книжки каналов.
- 8. **Устройства.** Исправность внутренних элементов измерителя.

#### **4.5.2. Температура**

Параметр предназначен для контроля температуры внутри измерителя. Температура является основным фактором условий окружающей среды, оказывающий влияние на погрешность измерения. Для проверки достоверности измерения уровня напряжения радиосигнала используйте параметр температуры. Если значение температуры находится в пределах допустимого диапазона (от минус 10 до плюс 50 ºС), то в конце строки значения параметра отображается статус **Нор**. Если температура выходит за пределы, то статус не отображается. Если в позиции значения температуры отображается **---**, это свидетельствует о неисправности устройства измерения температуры. В этом случае необходимо обратиться в сервисную службу.

#### **4.5.3. Состояние аккумуляторной батареи.**

Параметр напряжения и остаточной емкости предназначен для контроля состояния аккумуляторной батареи. Определение состояния аккумуляторной батареи следует производить при работе прибора в автономном режиме (при выключенном блоке питания). При измерении напряжения аккумуляторной батареи больше 4,4 В в конце строки отображается статус **Нор**, если меньше, то **Низ**. Напряжение пересчитывается в значение остаточной емкости в процентах, по которому можно оценивать оставшееся время работы прибора. Следует обратить внимание, что при уменьшении температуры окружающего воздуха, емкость аккумуляторной батареи уменьшается. Это необходимо учитывать при оценке времени работы прибора.

## **4.5.4. Проверка программы**

Программа проверяет состояние установленного программного обеспечения. Если тестирование не выявило ошибки, в позиции статуса выдается сообщение **Нор**. При обнаружении ошибки, выдается сообщение **Ошибка**. Если была обнаружена ошибка, необходимо переустановить программное обеспечение, как описано в п.4.8.

### **4.5.5. Проверка ресурсов памяти частотных планов и записной книжки каналов**

Программа определяет в процентах остаток свободной памяти по каждому типу.

## **4.5.6. Проверка работоспособности устройств измерителя**

Программа проверяет работоспособность внутренних элементов измерителя. При обнаружении неисправности в строке отображается на короткое время наименование неисправного элемента и затем сообщение **Ошибка**. В этом случае необходимо обратиться в сервисную службу.

## **4.6. Чтение идентификационных данных**

Программа чтения идентификационных данных предназначена для определения серийного номера измерителя, модификации, версии программного обеспечения и имени установленной системы ТВ. В основном меню выбора, режиму

соответствует пиктограмма  $\lfloor \cdot \rfloor$ . Вид экрана идентификаторов представлен на рисунке 4.6.1:

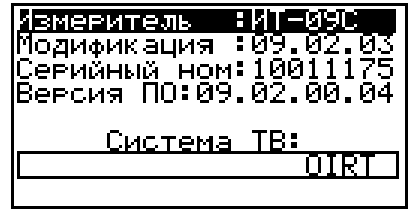

Рисунок 4.6.1

В верхней половине экрана представлены данные измерителя ИТ-09C:

1. **Модификация:** номер аппаратной версии.

2.**Серийный номер:** серийный номер измерителя.

3.**Версия ПО:** номер версии установленного программного обеспечения.

В нижней половине экрана отображается имя установленной телевизионной системы распределения каналов.

#### **4.7. Работа измерителя с компьютером.**

#### **4.7.1. Общие указания**

Анализатор телевизионных сигналов ИТ-09C может работать с внешним компьютером. Для подключения прибора к ПК на его передней панели установлен разъем **USB Port**. Программное обеспечение ViewIt 2.0, доступное на сайте http://www.planar.chel.ru, позволяет:

а) производить измерение уровня несущей изображения, отношения несущих изображения и звука и отношения сигнал-шум в спектре телевизионного радиосигнала для телевизионных каналов с аналоговой модуляцией, а так же фактический уровень напряжения радиосигнала и отношение радиосигнала цифрового телевизионного вещания к шуму в канале распределения для каналов с цифровой модуляцией;

- б) производить измерение спектра в произвольно задаваемом частотном диапазоне (в пределах 5-900 МГц);
- в) производить просмотр и сохранение данных "записной книжки";
- г) редактировать частотные планы;
- д) редактировать телевизионную систему распределения каналов;
- е) сохранять и документировать результаты измерений;
- ж) обновлять программное обеспечение прибора.

## **4.7.2. Требования к компьютеру**

Минимальные требования, предъявляемые к персональному компьютеру:

- а) ПК с процессором Intel Pentium 100 (или более производительным);
- б) операционная система Microsoft Windows Vista, Windows XP или Windows 7;
- в) 128 Мб оперативной памяти;
- г) 35 Мб свободного пространства на жестком диске;
- д) свободный порт USB;
- е) SVGA монитор и видео карта, поддерживающие режим 256 цветов при разрешении 1024x768 точек;
- ж) манипулятор "мышь" или аналогичное устройство.

## **4.7.3. Установка драйвера USB порта**

Драйвер USB порта прибора находится в папке, в которую было установлено программное обеспечение ViewIt (по умолчанию **Program files\PLANAR\ViewIt\Drivers**). Также можно загрузить драйвер с сайта http://www.planar.chel.ru на странице прибора ИТ-09С, в разделе **«Файлы»**.

Подключить измеритель к свободному USB порту с помощью кабеля, после чего должен запуститься мастер установки нового оборудования.

Установку драйвера можно произвести вручную, с указанием в качестве пути драйвера папки **Drivers\CDM20802\_WHQL\_Certified**, либо в автоматическом режиме с помощью установочного файла **CDM20802\_Setup.exe**.

После установки драйвера номер зарегистрированного COM порта можно посмотреть в диспетчере устройств (рисунок 4.7.1). Номер порта для измерителя ИТ-09С остается постоянным при последующих подключениях к этому же USB порту.

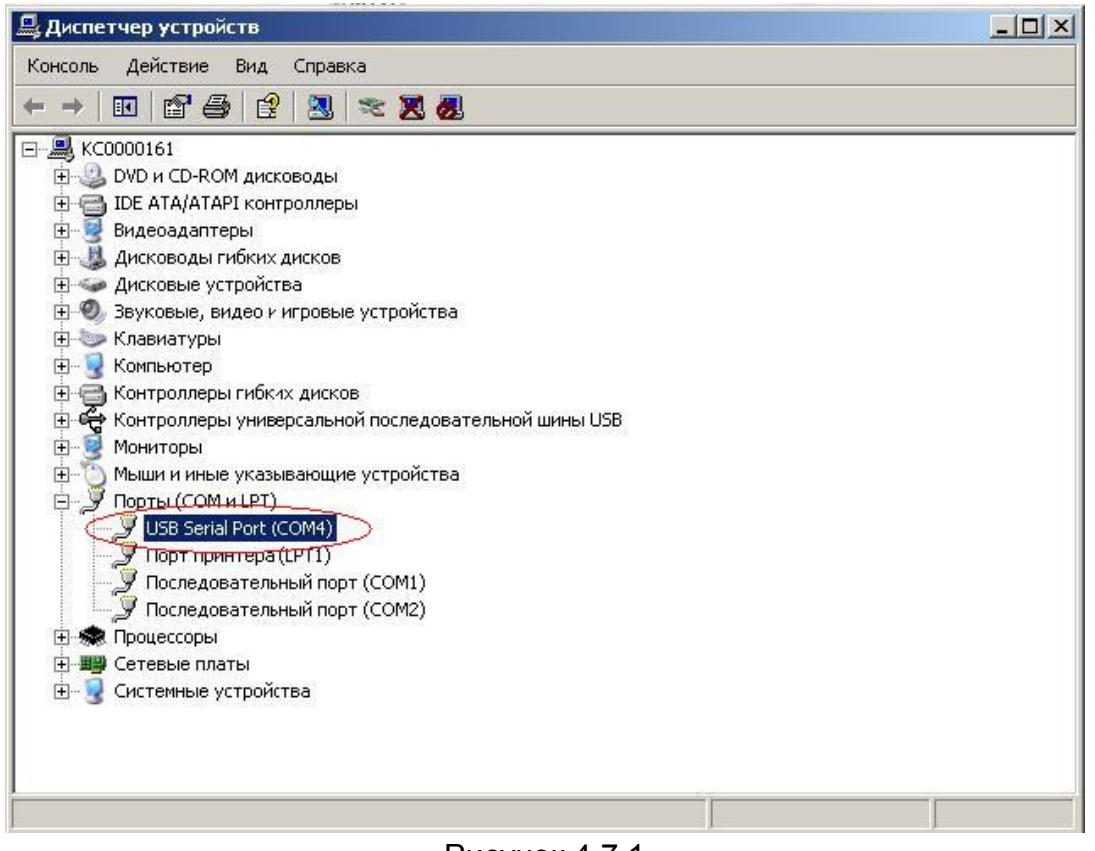

Рисунок 4.7.1

## **4.7.4. Установка программного обеспечения**

Установка программного обеспечения выполняется с помощью программы **Setup.exe**, которая производит все необходимые действия, необходимые для размещения программы на компьютере.

- Перед установкой программы закройте все работающие приложения и зарегистрируйтесь в системе с правами администратора.
- Если установка будет производится с компакт диска, поместите установочный диск в дисковод и закройте дверцу. Дождитесь появления меню диска и нажмите в нем кнопку **«Установить ViewIt 2.0»**. Если вы получили дистрибутив программы другим способом, просто запустите его файл **ViewIt 2.0.20.exe** (версия может отличаться от указанной) на исполнение.
- После запуска программы установки на экране появится ее окно.Выберите язык программы и подтвердите кнопкой **«ОК».** Нажмите кнопку **«Далее»** для начала установки.
- После этого будет предложено выбрать папку, в которую будут помещены файлы программы анализатора спектра. Обычно файлы помещаются в папку "**C:\Program Files\PLANAR\ViewIt**". Чтобы поместить файлы в другую папку, нажмите кнопку **«Выбрать…»**. В появившемся окне можно укажите новые значения диска и папки и нажмите кнопку **«OK»**.
- Дальнейшие действия будут выполнены автоматически. Если все будет в порядке, на экране появится окно, сообщающее об успешной установке. Нажмите кнопку **«Завершить»** для завершения программы установки.
- После установки в меню **«Пуск»** Windows появится новая папка **«ViewIt»**, содержащая ярлык для запуска программы.

## **4.7.5. Начало работы с программой**

После подключения прибора к компьютеру с помощью кабеля USB, включите питание прибора и в основном меню, выберите режим работы с компьютером. Режиму соответствует пиктограмма . В верхней строке дисплея появится сообщение **«Ожидание команды»**.

Для запуска программы на компьютере, выполните следующие действия:

- а) найдите в меню программ Windows папку **«ViewIt»**;
- б) выберите в нем пункт **«ViewIt»**.

**Внимание!** Перед запуском программы убедитесь, что Ваш измеритель правильно подключен к компьютеру, его питание включено, и он находится в режиме ожидания команд. При первом запуске программы необходимо указать, к какому последовательному порту ПК подключен прибор. Для этого в подменю «Файл» главного меню найдите пункт «Настройки». В выпадающем списке «Коммуникационный порт» выберите нужный номер порта и закройте диалог настроек кнопкой «ОК».

**Внимание!** Выбранный порт должен быть свободен (не должен использоваться другой программой), иначе связь с прибором будет отсутствовать.

## **4.7.6. Редактирование ТВ системы**

Редактирование телевизионной системы прибора осуществляется из подменю "Прибор" главного меню программы (рис. 4.7.2).

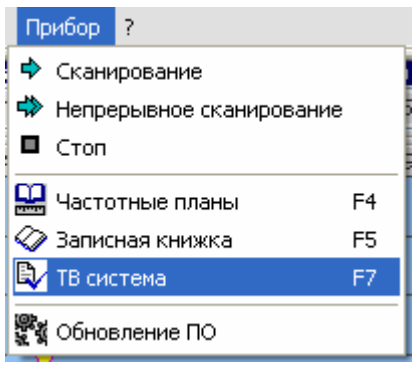

Рисунок 4.7.2

Главное окно режима редактирования ТВ системы представлено на рисунке 4.7.3.

| Редактор ТВ системы          |       |                    |                |      |   |  |  |
|------------------------------|-------|--------------------|----------------|------|---|--|--|
| <b>OIRT</b><br>ТВ Система:   |       |                    |                |      |   |  |  |
| 6,500<br>Несущая звука, МГц: |       |                    |                |      |   |  |  |
| Бf<br>нű<br>ы                |       | ⊾ ≫⊱               |                | 超過途日 | Q |  |  |
| Частота, МГц                 |       | Ширина канала, МГц |                | Имя  |   |  |  |
| 49.750                       |       | 8,000              |                | 1    |   |  |  |
| 59.250                       |       | 8.000              |                | 2    |   |  |  |
| 77,250                       |       | 8.000              |                | 3    | Ξ |  |  |
| 85.250                       |       | 8,000              |                | 4    |   |  |  |
| 93,250                       | 8,000 |                    | 5              |      |   |  |  |
| 111.250                      | 8,000 |                    | 51             |      |   |  |  |
| 119.250                      | 8.000 |                    | S <sub>2</sub> |      |   |  |  |
| 127.250                      | 8,000 |                    |                | 53   |   |  |  |
| 135,250                      | 8,000 |                    |                | 54   |   |  |  |
| 143.250                      | 8.000 |                    |                | S5   |   |  |  |
| 151.250                      | 8,000 |                    |                | 56   |   |  |  |
| 159.250                      | 8.000 |                    | 57             |      |   |  |  |
| 167.250                      | 8,000 |                    | 58             |      |   |  |  |
| 175.250                      | 8.000 |                    | 6              |      |   |  |  |
| 183.250                      | 8.000 |                    | 7              |      |   |  |  |
| 191.250                      | 8.000 |                    | 8              |      |   |  |  |
| 199.250                      | 8.000 |                    |                | 9    |   |  |  |
| 207.250                      | 8.000 |                    |                | 10   |   |  |  |
| 215.250                      | 8.000 |                    |                | 11   |   |  |  |
| 223,250                      | 8.000 |                    |                | 12   |   |  |  |
| 231.250                      | 8.000 |                    |                | 511  |   |  |  |
| 239,250                      | 8.000 |                    |                | 512  |   |  |  |
| Всего каналов: 99            |       |                    |                |      |   |  |  |

Рисунок 4.7.3

Редактор позволяет выполнять следующие действия:

- а) создание новой ТВ системы;
- б) редактирование существующей ТВ системы;
- в) загрузка и сохранение ТВ системы в файл (вместе с программой поставляются заранее подготовленные файлы с ТВ системами OIRT и CCIR);
- г) чтение и запись ТВ системы в прибор.

## **4.8. Обновление программного обеспечения**

В измерителе предусмотрена возможность обновления встроенного программного обеспечения (ПО) без применения дополнительного оборудования. Фирма изготовитель проводит работы по совершенствованию приборов и разрабатывает новые версии программ с дополнительными возможностями. Новые версии ПО размещаются на сайте www.planar.chel.ru в разделе с описанием соответствующего измерителя ИТ-09С. Каждая версия программы прибора имеет свой уникальный номер. Например: 09.02.00.03. Версия программы отображается в режиме чтения идентификационных данных (п.4.6).

Обновление программного обеспечения прибора может осуществляться с помощью программы ViewIt, а также посредством утилиты «**SoftLoader**».

Для обновления ПО прибора выполните следующие действия:

- а) соедините измеритель со свободным USB портом персонального компьютера с помощью стандартного кабеля;
- б) установите драйвер USB порта для измерителя, если необходимо  $(n.4.7.3)$ ;
- в) для обновления ПО с помощью утилиты «**SoftLoader**» создайте на вашем компьютере новую папку, например «**ItUpdate**». Скопируйте в эту

папку с сайта программу-загрузчик для приборов «**SoftLoader**». Программа загрузчика может работать на персональном компьютере под управлением Microsoft Windows Vista, Windows XP и Windows 7. Программа «**SoftLoader**» осуществляет связь с измерителем и загружает в него новую программу. Для обновления ПО прибора с помощью программы ViewIt установите её на ваш ПК (п. 4.7.4);

- г) скопируйте с сайта новую версию программы прибора (файл с номером версии программы и расширением **.bsk**, например **9\_2\_0\_3.bsk**) в папку «**ItUpdate**». На странице прибора доступна также информация о произведенных изменениях в программном обеспечении приборов (в разделе **"История изменений в ПО прибора"**);
- д) для обновления ПО с помощью утилиты «**SoftLoader**» запустите на своем компьютере программу «**SoftLoader**», а для обновления ПО с помощью программы ViewIt запустите её, и, в основном меню выберите пункт **Прибор->Обновление ПО**;
- е) выберите последовательный порт компьютера, который соответствует USB Serial Port к которому подключен прибор, для этого нажмите левой кнопкой мышки в окне программы (позиция 1) на рисунке 4.8.1;
- ж) укажите файл с новой версией программы прибора. Для этого нажмите левой кнопкой мышки на программную кнопку (позиция 2), появится стандартный для Windows диалог выбора файла, найдите в нём нужный вам файл и нажмите кнопку **«ОК»**;
- з) нажмите кнопку **«Старт»** и далее следуйте инструкциям, выдаваемым программой. Сначала появится предупреждение, что необходимо выключить питание прибора ИТ-09C и проверить подключение кабеля от прибора к USB порту компьютера. Затем появится ещё одно информационное окно, следуйте приведенным в нём указаниям.

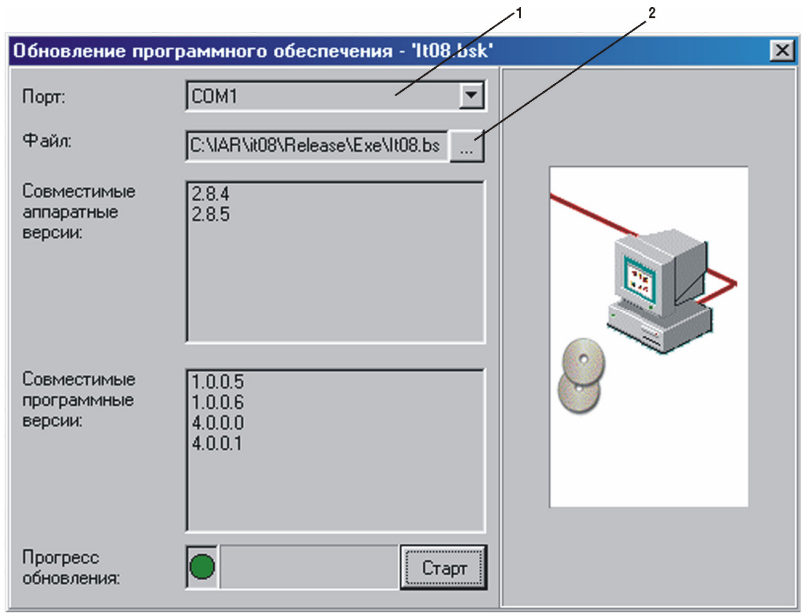

Рисунок 4.8.1

Если прибор исправен, кабель USB порта подключен правильно, последовательный порт компьютера выбран верно и версия программы, которую вы хотите загрузить, совместима с аппаратной версией прибора, то запустится процесс загрузки программы в прибор. **Питание на измеритель необходимо подавать с внешнего блока питания.** После окончания загрузки на дисплее компьютера появится сообщение об успешном окончании операции, а измеритель перезагрузится и начнёт работу, как после включения питания.

**Внимание!** Не прерывайте процесс загрузки программы в измеритель, это может привести к тому, что прибор не сможет нормально функционировать. Если такое всё же случится, повторите процесс обновления программы.

## **4.9. Работа с аккумуляторами**

В измерителе в качестве встроенного источника питания применяются 4 никель-кадмиевых цилиндрических аккумуляторов типоразмера АА (14,5x49,5 мм) и емкостью не менее 1000 мАч.

Для определения остаточной емкости аккумуляторов, используйте программу самодиагностики измерителя (п.4.5.3). При снижении напряжения аккумуляторной батареи до критического уровня, прибор выдает предупредительные звуковые сигналы. Это свидетельствует об оставшемся времени работы до полного разряда аккумуляторов несколько минут.

Для заряда аккумуляторов во внешнем зарядном устройстве, выключите питание измерителя, откройте крышку батарейного отсека с помощью отвертки. Осторожно извлеките аккумуляторы. Заряжать аккумуляторы необходимо в стандартном зарядном устройстве, предназначенном для заряда этого типа аккумуляторов.

При установке аккумуляторов, поместите их в батарейный отсек, соблюдая полярность. Закройте батарейный отсек.

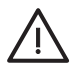

Внимание! При неправильной установке аккумуляторов, возможен выход из строя измерителя или аккумуляторов. При использовании щелочных батареек запрещается подключение внешнего блока питания, поскольку заряд этого типа батарей не допустим.

Для заряда аккумуляторов внутри измерителя, подсоедините внешний источник питания 12 В или подключите измеритель ИТ-09C к бортовой сети автомобиля с напряжением 12 В. Измеритель при этом войдет в рабочий режим.

Для контроля процесса заряда предназначен режим менеджера зарядки аккумулятора. В основном меню выбора, режиму соответствует пиктограмма  $\Box$ ) Вид экрана менеджера представлен на рисунке 4.9.1:

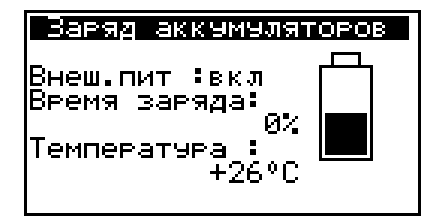

Рисунок 4.9.1

На дисплее отображаются три параметра:

- 1. **Внеш.пит** Наличие внешнего питания. Если напряжение подается с внешнего источника, то значение параметра **вкл**.
- 2. **Время заряда** Текущее время заряда аккумуляторов в процентах.
- 3. **Температура** Температура внутри прибора.

При подаче внешнего питания на измеритель, включается заряд аккумулятора. Зарядка полностью разряженных аккумуляторов производится в среднем за 12 часов. После истечении этого времени процесс заряда останавливается и в строке **Время заряда** отображается значение 100%.

Не рекомендуется заряжать аккумуляторы при температуре внутри прибора более 40 °C. В случае, если допустимая температура превышена, её значение бутет отображаться с мерцанием.

Рекомендуется один раз в два-три месяца проводите цикл заряда аккумуляторов с помощью внешнего зарядного устройства, которое позволяет заряжать аккумуляторы по отдельности. Это способствует выравниванию заряда в аккумуляторах и в результате большему сроку службы.

Схема заряда аккумуляторов предусматривает выключение зарядного тока в случае увеличения суммарного напряжения аккумуляторов выше 7,2 В. Напряжение аккумуляторов можно проконтролировать с помощью программы самодиагностики прибора (п.4.5.3).

## **5. ТЕХНИЧЕСКОЕ ОБСЛУЖИВАНИЕ**

Техническое обслуживание прибора сводится к соблюдению правил эксплуатации, хранения, транспортирования, изложенных в данном описании и к устранению мелких неисправностей.

После окончания гарантийного срока и далее один раз в год проводится контрольно-профилактический осмотр, при котором проверяются органы управления, надежность крепления узлов прибора, состояние клавиатуры.

## **6. ТЕКУЩИЙ РЕМОНТ**

**Проявление неисправности**: Измеритель не включается в автономном режиме.

*Возможная причина:* Глубокий разряд, неисправность, отсутствие одного или нескольких аккумуляторов или неправильная установка аккумуляторов.

*Методы устранения:* Для проверки необходимо подключить внешний блок питания. Если прибор включается, необходимо проверить напряжение аккумуляторов с помощью функции самодиагностики (п. 4.5.3). Пониженное напряжение (< 4,4В) свидетельствует о разряженном или неисправном аккумуляторе (одном или нескольких), повышенное (> 7В) о неисправности аккумулятора (одного или нескольких). Следует зарядить аккумуляторы в случае разряда (п.4.9) или заменить неисправные.

*Возможная причина:* Сбой установленного программного обеспечения.

*Методы устранения:* Необходимо установить программное обеспечение с внешнего компьютера (п.4.8).

**Проявление неисправности**: Измеритель не выключается в режиме автономной работы (работает подсветка диспля).

*Возможная причина:* "Зависание" программы.

*Методы устранения:* Необходимо нажать и удерживать кнопку **«POWER»** в течении 5 секунд. Измеритель должен выключиться. После отпускания кнопки, произвести включение измерителя.

**Проявление неисправности**: Повышенная погрешность при измерении уровня радиосигнала на всех или отдельных каналах.

*Возможная причина:* Повышенный износ входного радиочастотного перехода. *Методы устранения:* Заменить входной переход на исправный.

*Возможная причина:* Неправильная настройка частотного плана, в результате чего при измерении, измеритель настраивается со сдвигом по частоте. *Методы устранения:* Настроить частотный план (п.4.4.2.1).

*Возможная причина:* Неправильный установленный стандарт телевидения.

*Методы устранения:* Проверить параметры установленного в измерителе стандарта телевидения с помощью внешнего ПК (п.4.7.5).

#### **7. ХРАНЕНИЕ**

Измеритель должен храниться в следующих условиях: температура окружающей среды от минус 20 до плюс 40 °С, относительная влажность до 90 % (при температуре  $30<sup>0</sup>C$ ).

## **8. ТРАНСПОРТИРОВАНИЕ**

Устройства должны транспортироваться в закрытых транспортных средствах любого вида при температуре от минус 20 до плюс 40 °С, влажности 90% (при температуре 30 °С) и атмосферном давлении 84 – 106,7 кПа (630 – 800 мм рт. ст.).

Трюмы судов, железнодорожные вагоны, контейнеры, кузова автомобилей, используемые для перевозки, не должны иметь следов цемента, угля, химикатов и т. п. При транспортировании самолетом устройства должны быть размещены в герметизированных отсеках.

#### **9. МАРКИРОВАНИЕ**

Маркировка измерителя выполнена в соответствии с ТУ 6684-060-21477812- 2008.

Заводской серийный номер, который содержит порядковый номер и код даты выпуска, нанесен на нижнюю панель измерителя и отображается на графическом дисплее в программе чтения идентификационных данных (см. п. 4.6).